## thermoscientific

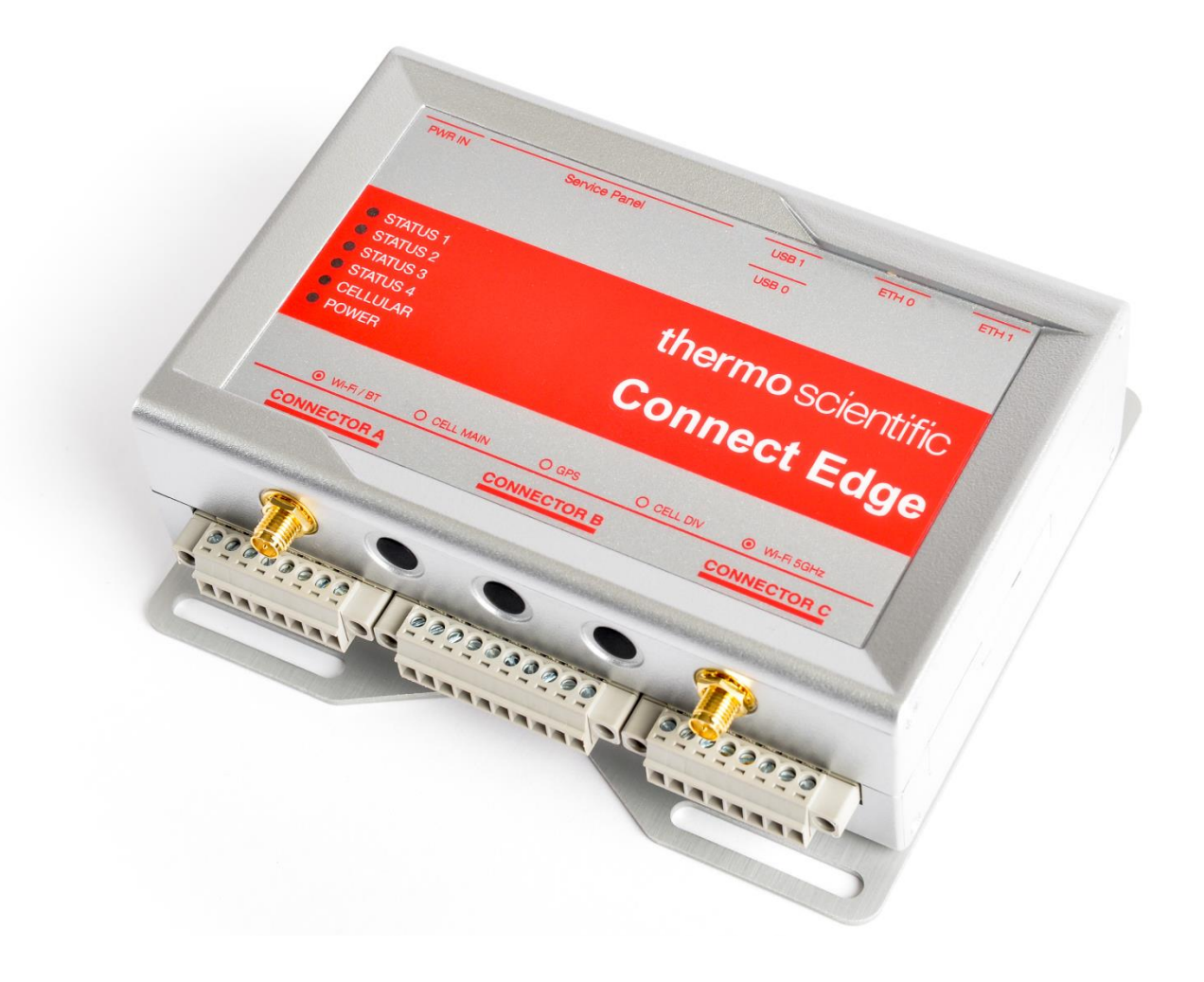

# **Connect Edge**

Benutzerhandbuch

334314H01 · Ausgabe A · Februar 2024

© 2024 Thermo Fisher Scientific Inc. Alle Rechte vorbehalten.

Dieses Dokument liegt allen Produkten von Thermo Fisher Scientific Inc. beim Kauf bei und ist beim Betrieb des Produkts zu beachten. Dieses Dokument ist urheberrechtlich geschützt. Jede teilweise oder vollständige Reproduktion dieses Dokuments ist streng untersagt, sofern keine schriftliche Genehmigung von Thermo Fisher Scientific Inc. vorliegt.

Der Inhalt dieses Dokuments kann jederzeit ohne Ankündigung geändert werden. Alle technischen Informationen in diesem Dokument dienen lediglich Referenzzwecken. In diesem Dokument genannte Systemkonfigurationen und -spezifikationen ersetzen alle vorangegangenen Informationen.

Thermo Fisher Scientific Inc. erhebt keinen Anspruch auf Vollständigkeit, Genauigkeit und Fehlerfreiheit der Informationen in diesem Dokument und übernimmt keine Haftung für Fehler, Versäumnisse, Schäden oder Verluste, die aus dem Gebrauch dieses Dokuments entstehen, selbst wenn die Informationen in diesem Dokument genau befolgt werden.

Dieses Dokument ist nicht Teil eines Kaufvertrags zwischen Thermo Fisher Scientific Inc. und einem Käufer. Dieses Dokument regelt oder ändert keine allgemeinen Verkaufsbedingungen; bei widersprüchlichen Informationen zwischen den beiden Dokumenten gelten die allgemeinen Verkaufsbedingungen.

Alle Marken werden anerkannt.

## Inhalt

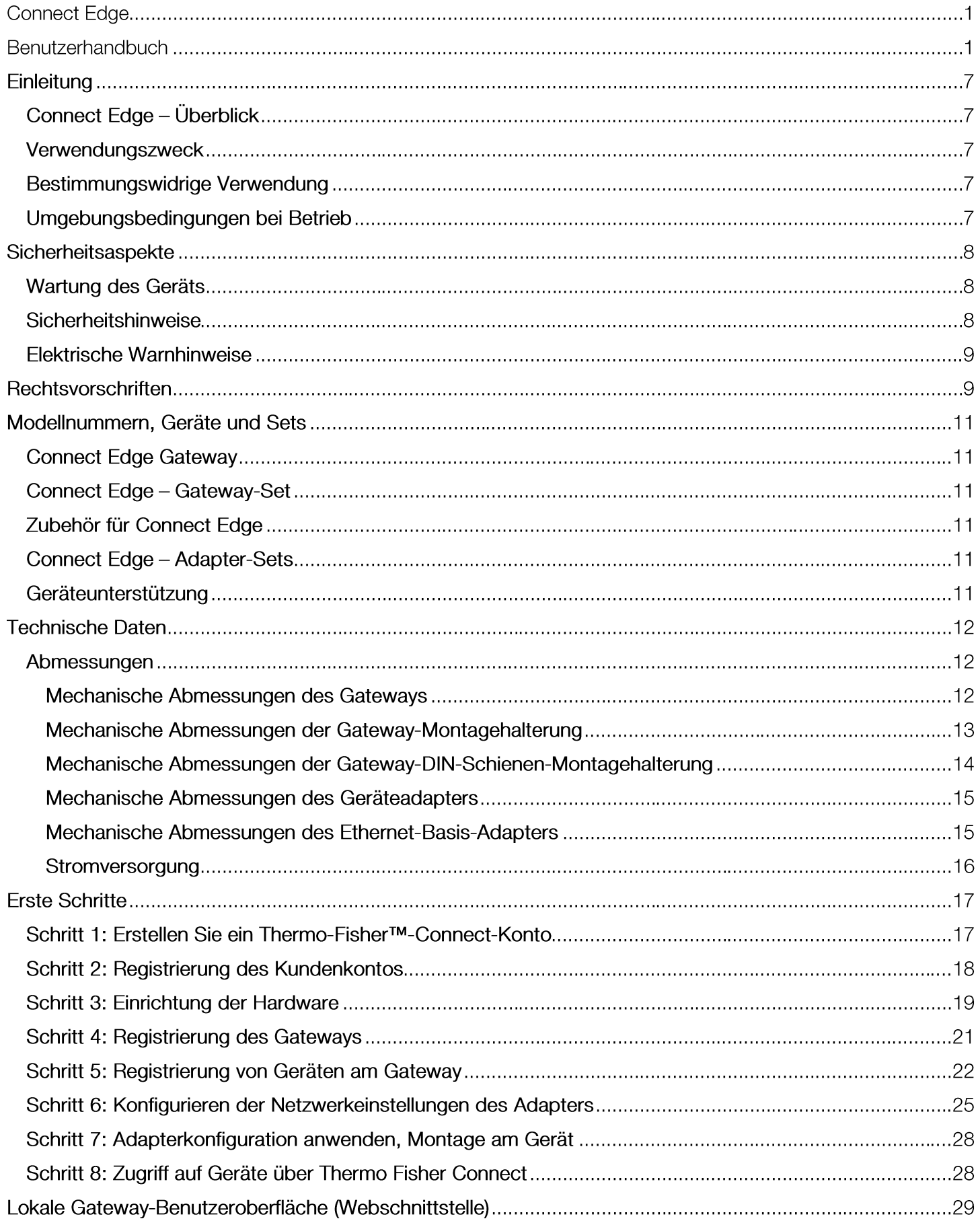

![](_page_3_Picture_1.jpeg)

![](_page_4_Picture_1.jpeg)

## Einleitung

## Connect Edge - Überblick

Das Connect-Edge-Gateway ermöglicht die Konnektivität zwischen Laborgeräten und der Thermo-Fisher-Cloud sowie kundenseitigen Systemen. Das Connect-Edge-Gateway ist ein Gerät, dass es dem Benutzer gestattet, viele Geräte an ein einziges Gateway anzuschließen. Connect-Edge-Adapter bieten eine Schnittstelle zwischen einem Laborgerät und einem Connect-Edge-Gateway über WLAN oder kabelgebundenes Ethernet.

Dieses Benutzerhandbuch gibt einen Überblick über die Connect-Edge-Lösung und enthält Anweisungen, die Ihnen helfen, Ihr System schnell einzurichten und in Betrieb zu nehmen.

## Verwendungszweck

Das Connect-Edge-Gateway ist für folgende Zwecke bestimmt:

- Forschung oder allgemeine Verwendung in Innenräumen. -
- Überwachung des allgemeinen Gerätezustands, Erkennung von und Alarmierung bei Gerätefehlfunktionen und -verschlechterungen.
- Fernüberwachung des Systemzustands und Fehlersuche für Dienstleister. -
- Das System sammelt, speichert und liefert analytische Daten. Die von mehreren Geräten (Flotte) gesammelten Datenanalysen liefern dem Betreiber unterstützende Daten für Effizienzempfehlungen.
- Überwachung der Geräteparameter und Bewertung des Gesamtzustands. -

## Bestimmungswidrige Verwendung

Das Connect-Edge-Gateway gilt nicht als Medizinprodukt und wurde daher nicht bei einer Aufsichtsbehörde für Medizinprodukte (z. B. der FDA) registriert.

- Diese Geräte dürfen nicht für medizinische Zwecke verwendet werden. -
- Es wird weder behauptet noch impliziert, dass das System die beabsichtigte Verwendung des Geräts verbessert.

## Umgebungsbedingungen bei Betrieb

Das Connect-Edge-Gateway ist für den zuverlässigen Betrieb bei normaler Umgebungstemperatur und Luftfeuchtigkeit in Innenräumen konzipiert und vorgesehen.

- Das Connect-Edge-Gateway und die Adapter dürfen keinen Umgebungsbedingungen ausgesetzt werden, die über die empfohlenen Spezifikationen hinausgehen.
- Das Connect-Edge-Gateway und die Adapter dürfen nicht in Flüssigkeit getaucht werden. -
- Betriebstemperatur: 0 bis 45 °C. -
- Relative Luftfeuchtigkeit bei Betrieb: 0 % bis 85 %, nicht kondensierend. -

VORSICHT: Befolgen Sie die örtlichen Vorschriften zur Entsorgung von Verpackungen, unbenutzten drahtlosen Geräten und deren Zubehör und unterstützen Sie deren Recycling.

## Sicherheitsaspekte

WICHTIG: Lesen Sie die in diesem Dokument enthaltenen Anweisungen und Warnhinweise sorgfältig durch, bevor Sie das Produkt installieren oder verwenden. Bewahren Sie dieses Dokument zum späteren Nachschlagen auf.

Beachten Sie die in diesem Dokument enthaltenen Anweisungen und Warnhinweise, um das Risiko von Verletzungen, Stromschlägen, Bränden oder Schäden am Gerät zu verringern. Die Nichtbeachtung der in diesem Dokument enthaltenen Anweisungen und Warnhinweise verstößt gegen die Sicherheits-, Konstruktions-, Herstellungs- und Verwendungsvorschriften für das Produkt. Thermo Fisher übernimmt keine Haftung für Schäden, die durch Nichtbeachtung der in diesem Dokument enthaltenen Anweisungen und Warnhinweise entstehen. Falls Sie Fragen zum Verständnis dieses Dokuments haben, wenden Sie sich bitte jederzeit an den Technischen Kundendienst von Thermo Scientific.

## Wartung des Geräts

VORSICHT: Versuchen Sie nicht, das Gerät zu zerlegen. Im Gerät befinden sich keine Baugruppen, die vom Betreiber gewartet werden müssen.

VORSICHT: Verwenden Sie das Gerät nicht missbräuchlich. Befolgen Sie die Anweisungen zum ordnungsgemäßen Betrieb und verwenden Sie es nur bestimmungsgemäß. Eine missbräuchliche Verwendung könnte das Gerät funktionsunfähig machen, das Gerät und/oder andere Geräte beschädigen oder zu Schäden für Benutzer führen.

VORSICHT: Versuchen Sie niemals, das Produkt selbst zu zerlegen oder irgendwelche Gegenstände in das Produkt zu schieben, da dies zu Kurzschlüssen führen kann, die einen Brand oder Stromschlag zur Folge haben könnten.

VORSICHT: Üben Sie keinen übermäßigen Druck aus und belasten Sie das Gerät nicht unnötig. Dies könnte zu Schäden am Gerät oder zu Schäden für Benutzer führen.

VORSICHT: Verwenden Sie dieses Gerät nicht in explosionsgefährdeten oder gefährlichen Umgebungen.

VORSICHT: Setzen Sie Ihr Gerät keinen extremen Umgebungen aus, wie z. B. hohen Temperaturen oder hoher Luftfeuchtigkeit. Eine solche Exposition könnte zu Schäden am Gerät oder zu einem Brand führen.

VORSICHT: Setzen Sie das Gerät keinen Flüssigkeiten wie Wasser, Regen oder verschütteten Getränken aus. Es ist nicht wasserdicht. Eine Exposition gegenüber Flüssigkeiten könnte zu Schäden am Gerät führen.

VORSICHT: Legen Sie das Gerät nicht neben Computerdiscs, Kredit- oder Bankkarten oder andere magnetische Medien. Die auf den Discs oder Karten enthaltenen Informationen könnten durch das Gerät beeinträchtigt werden.

VORSICHT: Die Verwendung von Zubehör, wie z. B. Antennen, das von Thermo Fisher nicht autorisiert wurde oder das nicht den Zubehörspezifikationen von Thermo Fisher entspricht, kann zum Erlöschen der Garantie führen.

Vorsicht: Änderungen oder Modifikationen, die nicht ausdrücklich von der für die Einhaltung der Vorschriften verantwortlichen Partei genehmigt wurden, können zum Erlöschen der Betriebserlaubnis des Benutzers führen.

## Sicherheitshinweise

- Verwenden Sie dieses Produkt nicht zum Schutz oder als Teil eines automatisierten Notfallsystems oder für eine andere Anwendung, die den Schutz von Personen und/oder Eigentum beinhaltet.
- Kunden und Benutzer von Thermo-Fisher-Scientific-Produkten sind dafür verantwortlich, sicherzustellen, • dass das Produkt für den vorgesehenen Verwendungszweck geeignet ist. Öffnen Sie nicht das Gehäuse des Produkts und nehmen Sie keine Änderungen an den internen Komponenten vor.
- Die Produkte von Thermo Fisher Scientific enthalten keine internen Komponenten, die einen Eingriff oder •eine Reparatur durch den Benutzer erfordern. Falls das Gerät Anzeichen von unsachgemäßem Betrieb aufweist, trennen Sie es sofort von der Stromquelle und wenden Sie sich an den technischen Support von Thermo Fisher Scientific.

## **Elektrische Warnhinweise**

- Connect-Edge-Gateway muss über eine 24-V-Gleichstromversorgung mit Strom versorgt werden. •
- Die Connect-Edge-Adapter müssen über eine 5-V-Gleichstromversorgung oder über die PoE-Ethernet-• Basis mit Strom versorgt werden.
- Öffnen Sie das Connect-Edge-Gateway und die Adapter nicht und bauen Sie keine internen Komponenten • aus und verändern Sie diese in keiner Weise. Connect-Edge-Gateway und die Adapter enthalten keine Teile, die vom Benutzer repariert werden können. Falls das Connect-Edge-Gateway und die Adapter Anzeichen einer Fehlfunktion aufweisen, ziehen Sie sofort den Stecker und wenden Sie sich zur Reparatur oder zum Austausch an Thermo Scientific.
- Verursachen Sie keinen Kurzschluss mit dem elektrischen Stecker. Üben Sie weder auf den AC- noch auf • den DC-Stecker großen Kraftaufwand aus.
- Ziehen Sie den Netzstecker aus der Steckdose, bevor Sie den Stecker vom Gateway entfernen oder das • Netzkabel abziehen.
- Setzen Sie das Gateway und die Adapter keinen Erschütterungen aus, da dies zu ernsthaften •Fehlfunktionen oder Schäden führen kann. Das Gateway und die Adapter nicht an einem nassen oder feuchten Ort verwenden oder aufstellen. Connect-Edge-Gateway und die Adapter sind nicht wasserdicht.

VORSICHT: Befolgen Sie die Sicherheitsrichtlinien Ihrer Einrichtung und tragen Sie während der Installation und/oder Fehlerbehebung die erforderliche persönliche Schutzausrüstung (PSA).

## **Rechtsvorschriften**

## Zertifikate und Konformität

## Erklärungen zur FCC-Konformität

Dieses Gerät erfüllt Teil 15 der FCC-Regeln. Der Betrieb unterliegt den folgenden zwei Bedingungen:

1. Dieses Gerät darf keine gefährlichen Störungen verursachen

2. Dieses Gerät darf nicht anfällig sein gegenüber jeglichen Störsignalen, einschließlich Störsignalen, die unter Umständen zu Betriebsstörungen des Geräts führen könnten

## FCC-HF-Strahlungsexpositionserklärung

Dieses Gerät entspricht den FCC-Grenzwerten für die Strahlenbelastung, die für eine unkontrollierte Umgebung festgelegt wurden. Um die Möglichkeit einer Überschreitung der FCC-Grenzwerte für die Strahlenbelastung zu vermeiden, sollte der Abstand zwischen Mensch und Antenne bei normalem Betrieb nicht weniger als 20 cm betragen. Endbenutzer müssen die spezifischen Betriebsanweisungen befolgen, um die Einhaltung der HF-Belastung sicherzustellen. Dieser Sender darf nicht zusammen mit einer anderen Antenne oder einem anderen Sender betrieben werden.

## FCC-Klasse-A-Hinweis

Der Betrieb unterliegt den folgenden zwei Bedingungen: Dieses Gerät wurde gemäß Part 15 der FCC-Bestimmungen geprüft und erfüllt die Grenzwerte für digitale Geräte der Klasse A. Diese Grenzwerte sind dazu vorgesehen, bei Betrieb in einer gewerblichen Umgebung einen ausreichenden Schutz gegen Störeinflüsse sicherzustellen. Dieses Gerät erzeugt und verwendet Hochfrequenzenergie und kann diese abstrahlen. Es kann möglicherweise Funkstörungen verursachen, wenn es nicht gemäß der Gebrauchsanweisung installiert wird. Der Betrieb dieses Geräts in einem Wohngebiet verursacht möglicherweise Störungen. In einem solchen Fall muss der Anwender die Störungen auf eigene Kosten beheben.

## IC-Erklärungen

Dieses Gerät erfüllt die Anforderungen der Industry Canada RSS-Standards (genehmigungsfreie Anlagen). Der Betrieb unterliegt den folgenden zwei Bedingungen:

1. Dieses Gerät darf keine gefährlichen Störungen verursachen

2. Dieses Gerät darf nicht anfällig sein gegenüber jeglichen Störsignalen, darunter auch Störsignalen, die unter Umständen zu Betriebsstörungen des Geräts führen könnten

Gemäß den Vorschriften von Industry Canada darf dieser Funksender nur mit einer Antenne betrieben werden, deren Typ und maximale (oder geringere) Verstärkung von Industry Canada für den Sender zugelassen ist. Um mögliche Funkstörungen bei anderen Benutzern zu reduzieren, sollten der Antennentyp und seine Verstärkung so ausgewählt werden, dass die äguivalente isotopische Strahlungsleistung (e.i.r.p.) nicht mehr als die für eine erfolgreiche Kommunikation erforderliche Leistung beträgt.

Dieses digitale Gerät der Klasse A entspricht der kanadischen Norm ICES-003.

#### CE - Konformität mit europäischen Verordnungen

Das Produkt entspricht den grundlegenden Anforderungen und anderen relevanten Bestimmungen der Richtlinien 2014/53/EU (Funkanlagenrichtlinie), 2014/30/EU (EMV-Richtlinie) und 2014/35/EU (Niederspannungsrichtlinie). RoHS-Erklärung

Das drahtlose Gerät entspricht der EU-Richtlinie 2011/65/EU (Beschränkung der Verwendung bestimmter gefährlicher Stoffe in Elektro- und Elektronikgeräten) und der Änderung von (EU) 2015/863. Entsorgen Sie dieses Produkt nicht mit dem Hausmüll. Thermo Scientific recycelt dieses Produkt unter bestimmten Bedingungen. Kontaktieren Sie uns für weitere Informationen.

VORSICHT: Änderungen oder Modifikationen, die nicht ausdrücklich vom Hersteller genehmigt wurden, können zum Erlöschen der Betriebserlaubnis des Benutzers für das Gerät führen.

Südkorea: (Gilt für das Gateway)

## Erklärung für Geräte der Klasse A

Gerät der Klasse A (Rundfunkgerät für Unternehmen) Dieses Gerät könnte Funkstörungen verursachen, wenn es in einer häuslichen Umgebung verwendet wird, die für kommerzielle Zwecke zugelassen ist.

A급 기기(업무용 방송통신기자재) 이 기기는 업무용환경에서 사용할 목적으로 적합성평가를 받은 기 기로서 가정용환경에서 용하는 경우 전파간섭의 우려가 있습니다.

## Erklärung für KN 32/35

Dieses Produkt könnte Fehlfunktionen verursachen, wenn es in der Nähe von drahtlosen Kommunikationsgeräten wie Mobiltelefonen, WLAN- oder Bluetooth-Geräten usw. verwendet wird.

이 장치는 이동전화, Wi-Fi 또는 블루투스 장치 등 무선통신장치와 매우 근접한 장소에서 사용할 경우 오작동을 일으킬 가능성이 있습니다.

## Modellnummern, Geräte und Sets

## **Connect Edge Gateway**

![](_page_10_Picture_31.jpeg)

## Connect Edge - Gateway-Set

![](_page_10_Picture_32.jpeg)

## Zubehör für Connect Edge

![](_page_10_Picture_33.jpeg)

## **Connect Edge - Adapter-Sets**

![](_page_10_Picture_34.jpeg)

## Geräteunterstützung

![](_page_10_Picture_35.jpeg)

\* Eine umfassende Liste unterstützter Modelle finden Sie unter: www.thermofisher.com/edgecompatible Connect Edge  $11$ 

## **Technische Daten**

## Abmessungen

## Mechanische Abmessungen des Gateways

Die Elektronik des Produkts ist in einem ABS-Gehäuse mit den folgenden Abmessungen untergebracht: 139 (L) x 115 (B) x 46 (H) mm - einschließlich Antennen, Stecker und Montagehalterung.

![](_page_11_Figure_4.jpeg)

![](_page_11_Picture_5.jpeg)

![](_page_11_Figure_6.jpeg)

## Mechanische Abmessungen der Gateway-Montagehalterung

Die an der Unterseite des Gateways befestigte Montagehalterung hat folgende Abmessungen.

![](_page_12_Figure_2.jpeg)

## Mechanische Abmessungen der Gateway-DIN-Schienen-Montagehalterung

DIN-Schienen-Montageclip, 48 mm Breite. Clipmaterial: mit Fiberglas verstärktes Nylon 66.

![](_page_13_Figure_2.jpeg)

![](_page_13_Figure_3.jpeg)

## Mechanische Abmessungen des Geräteadapters

![](_page_14_Figure_1.jpeg)

![](_page_14_Figure_2.jpeg)

Mechanische Abmessungen des Ethernet-Basis-Adapters

![](_page_14_Figure_4.jpeg)

#### Stromversorgung

Dieses Produkt ist nicht mit einem EIN/AUS-Schalter ausgestattet. Der Anschluss Power IN dient zum Trennen von der Stromversorgung. Verwenden Sie nur die mitgelieferten Netzteile.

#### Spezifikationen des Gateway-Netzteils

![](_page_15_Picture_105.jpeg)

Der Stromeingang ist gegen Überspannung, Rauschen, Verpolung und Überspannung geschützt.

Hinweis: Der Power-IN-Anschluss ist NICHT gegen Kurzschluss geschützt.

#### Spezifikationen für die Stromversorgung des Geräteadapters

![](_page_15_Picture_106.jpeg)

Wenn Sie ein Adapter-Set ohne ein mitgeliefertes Netzteil haben, muss das verwendete Netzteil die oben genannten Spezifikationen erfüllen und über einen USB-C-Stecker verfügen.

#### **STROMSCHLAGGEFAHR**

Wenn Sie das Gerät nicht ordnungsgemäß mit Strom versorgen oder nicht alle Bedienungsanweisungen befolgen, besteht die Gefahr eines Stromschlags, der zu Verletzungen oder zum Tod führen und/oder das Gerät oder andere Gegenstände beschädigen könnte.

#### Führen Sie die folgenden Schritte aus, um Verletzungen zu vermeiden und das Gerät sicher mit Strom zu versorgen:

- 1. Beachten Sie alle Sicherheits-, Installations- und Betriebsanweisungen.
- 2. Vergewissern Sie sich, dass Ihre Hände trocken sind.
- 3. Vergewissern Sie sich, dass alle Anschlusskabel:
	- a. in gutem Zustand sind
	- b. den Produktanforderungen entsprechen und die einschlägigen Normen und Vorschriften erfüllen
- 4. Verlegen Sie die Kabel mit Sorgfalt. Verlegen Sie die Kabel nicht an Stellen, an denen auf sie getreten oder sie zusammengedrückt werden könnten.
- 5. Vergewissern Sie sich, dass die Steckdosen und Stecker in gutem Zustand sind, bevor Sie sie benutzen.
- 6. Überlasten Sie die Steckdosen und Stecker nicht.
- 7. Vergewissern Sie sich, dass das Gerät eine ordnungsgemäße Erdungsverbindung hat.
- 8. Verwenden Sie eine Stromversorgung, die den Anforderungen des Produkts und den einschlägigen Normen und Vorschriften entspricht.
- 9. Schließen Sie die Stromversorgung erst an, wenn die Installation des Systems abgeschlossen ist.
- 10. Schließen Sie die Kabel niemals an oder ziehen Sie sie niemals, wenn das System oder die externe Stromversorgung eingeschaltet ist.

#### Bevor Sie das Gerät mit Strom versorgen, führen Sie die folgenden Schritte aus:

- 1. Vergewissern Sie sich, dass Sie alle Installations-, Betriebs- und Sicherheitsanweisungen sorgfältig gelesen haben.
- 2. Vergewissern Sie sich, dass die Elektroinstallation korrekt und in Übereinstimmung mit den einschlägigen Normen und Vorschriften ausgeführt wurde.

## **Erste Schritte**

Im folgenden Abschnitt werden die erforderlichen Schritte zur Einrichtung des Connect-Edge-Gateways beschrieben.

Für die meisten Aktivitäten benötigen Sie:

- Einen mit dem Internet verbundenen Computer -
- Anmeldedaten für Thermo Fisher Connect -
- Connect-Edge-Gateway und -Adapter -

Vorraussetzung: Bevor Sie beginnen, müssen Sie möglicherweise mit Ihrer lokalen IT-Abteilung dafür sorgen, dass das Connect-Edge-Gateway mit externen Netzwerken kommunizieren kann\*

\* Weitere Informationen finden Sie im Abschnitt [Anleitung für die Netzwerkeinbindung](#page-61-0) in diesem Handbuch.

## Schritt 1: Erstellen Sie ein Thermo-Fisher™-Connect-Konto

Gehen Sie zu www.thermofisher.com/register und erstellen Sie Ihr kostenloses Thermo-Fisher-Connect-Konto. Von hier aus haben Sie nach Abschluss der Einrichtung Zugriff auf Ihre Gerätedaten.

![](_page_16_Picture_69.jpeg)

(Optional) Installieren Sie die InstrumentConnect-Mobilanwendung auf Ihrem Smartphone oder Tablet. Melden Sie sich mit der gleichen E-Mail-Adresse und dem gleichen Passwort an, die/das Sie oben für Ihr Thermo-Connect-Konto verwendet haben.

![](_page_16_Picture_12.jpeg)

## Schritt 2: Registrierung des Kundenkontos

Um auf das Gateway-Management-Portal zugreifen zu können, muss der Benutzer zunächst einen gültigen Registrierungsschlüssel mit Abonnement registrieren. In diesem Abschnitt wird davon ausgegangen, dass das Abonnement bereits erworben wurde und der Benutzer den Registrierungsschlüssel erhalten hat. Die Validierung des Registrierungsschlüssels kann bis zu 24 Stunden dauern, daher wird empfohlen, diesen Schritt im Voraus durchzuführen.

Gehen Sie wie folgt vor:

- 1. Gehen Sie zu: www.thermofisher.com/productregistration
- 2. Geben Sie die Daten in das Registrierungsformular ein und übermitteln Sie die Registrierungsanfrage (siehe Formular unten)
- 3. Warten Sie auf die Bestätigung, dass Ihre Registrierungsanfrage erfolgreich war
	- a. HINWEIS: Für die Registrierung eines Gateways ist die Benutzerrolle Admin oder Gateway-Manager erforderlich.

![](_page_17_Picture_41.jpeg)

## Schritt 3: Einrichtung der Hardware

Entscheiden Sie, wie das Gateway mit dem Internet verbunden werden soll. Die folgenden Optionen stehen zur Verfügung:

- Ethernet 1 (Standardmäßig aktiviert)
- Wi-Fi (WLAN) •
- Mobilfunk •

Falls die Verbindung nicht über Ethernet 1 hergestellt wird, ist nach der Initialisierung des Gateways eine Netzwerkkonfiguration erforderlich (die LED Status 1 leuchtet dauerhaft). Falls Sie Ethernet 1 verwenden, muss das Netzwerk über einen Internetzugang verfügen; die Standardeinstellungen basieren darauf, dass ein DHCP-Server vorhanden ist.

Bereiten Sie das Gateway vor, indem Sie die entsprechenden Antennen oder Ethernet-Kabel mit dem ETH-1-Anschluss verbinden.

![](_page_18_Picture_7.jpeg)

Hinweis: Falls Sie WLAN verwenden, schließen Sie die WLAN-Antennen des Gateways an. Falls Sie ein Mobilfunkgerät verwenden, schließen Sie die Mobilfunkantenne an.

![](_page_18_Picture_9.jpeg)

![](_page_18_Picture_10.jpeg)

**WLAN-Antenne** 

Mobilfunkantenne

#### Stromversorgung des Gateways:

- A. Schließen Sie das mitgelieferte Netzteil über den Anschluss PWR IN an das Gateway an.
- B. Sobald die Stromversorgung hergestellt ist, blinkt die STATUS-LED 1 am Connect-Edge-Gateway, während sich das Gateway vorbereitet. Warten Sie, bis die Status-LED 1 dauerhaft grün leuchtet.

Hinweis: Der Initialisierungsprozess des Gateways kann bis zu 10 Minuten dauern. Nach der Registrierung des Gateways sind die Boot-Zeiten länger. Mit jedem registrierten Gerät erhöht sich die Boot-Zeit weiter.

Bereiten Sie Ihre(n) Adapter vor, indem Sie den Adapter auspacken und alle Komponenten identifizieren.

![](_page_19_Picture_2.jpeg)

- 1. Geräteadapter
- 2. Montagezubehör
- 3. Serielles Gerätekabel
- 4. USB-C-Konfigurationskabel
- 5. Netzstecker
- 6. USB-C-Stromkabel

Connect-Edge-PoE-Adapter: Option variiert je nach Ort.

![](_page_19_Picture_10.jpeg)

#### Herstellen einer Verbindung mit dem Internet:

Das Connect-Edge-Gateway versucht nach dem Hochfahren, auf das Internet zuzugreifen. Eine Internetverbindung ist erforderlich, um die restlichen Schritte auszuführen. Bei der standardmäßigen Ethernet-Methode müssen vor der Verbindung keine Konfigurationsänderungen vorgenommen werden. Falls Sie also über Ethernet verbunden sind, fahren Sie mit Schritt 4: Registrierung des Gateways fort.

Für die Mobilfunk- und/oder WLAN-Optionen ist eine Netzwerkkonfiguration auf der lokalen Benutzeroberfläche (UI) des Gateways erforderlich. So stellen Sie eine Verbindung mit der lokalen Benutzeroberfläche her:

- 1. Konfigurieren Sie die Netzwerkeinstellungen Ihres Computers für die statische IP-Adresse 172.16.0.10 (Informationen zur Einstellung einer statischen IP-Adresse finden Sie im Abschnitt Einstellen der statischen IP-Adresse des PCs).
- 2. Verbinden Sie Ihren Computer über ein Ethernet-Kabel direkt mit dem ETH-0-Anschluss des Gateways.
- 3. Navigieren Sie zum Webbrowser: https://172.16.0.1/
- 4. Geben Sie den Benutzernamen und das Passwort wie folgt ein.
	- a. Benutzername: admin
	- b. Passwort: <aktuelles Passwort> (Standard ist die Seriennummer des Gateways)

HINWEIS: Weitere Optionen für den Zugriff auf die lokale Benutzeroberfläche finden Sie unter Verbinden mit der lokalen Benutzeroberfläche des Gateways.

#### WLAN-Internetzugang

- 1. Wählen Sie das Netzwerk-Symbol> Registerkarte Internetverbindung> Konfiguration bearbeiten aus.
- 2. Wählen Sie WLAN als Netzwerkschnittstelle aus
- 3. Füllen Sie das Formular aus
	- a. Um den Zugriff auf die lokale Benutzeroberfläche über WLAN 1 in Zukunft zu ermöglichen:
		- a. Setzen Sie "Lokal aktivieren" auf Ja
		- b. Verwenden Sie die Einstellung Zulässiges Netzwerk, um den Zugriff zu beschränken. Verwenden Sie 0.0.0.0/0, um jede IP-Adresse zuzulassen.
- 4. Wählen Sie "Änderungen speichern" aus

#### Mobilfunk-Zugang

- 1. Installieren Sie die SIM-Karte (nicht mitgeliefert)
- 2. Wählen Sie das Netzwerk-Symbol> Registerkarte Internetverbindung> Konfiguration bearbeiten aus.
- 3. Wählen Sie Mobilfunk als Netzwerkschnittstelle aus
- 4. Füllen Sie das Formular aus
	- a. Die Einstellungen für das Mobilfunknetz müssen vom Mobilfunkanbieter bereitgestellt werden
- 5. Wählen Sie "Änderungen speichern" aus

## Schritt 4: Registrierung des Gateways

Sobald Ihr Gateway mit dem Internet verbunden ist, muss es bei Thermo Fisher Connect registriert werden.

1. Gehen Sie mit einem internetfähigen Gerät zu www.thermofisher.com/gatewaymanager und melden Sie sich mit Ihren Thermo-Fisher-Connect-Anmeldedaten an. Nach erfolgreicher Anmeldung werden Sie zum Gateway-Management-Startbildschirm weitergeleitet.

![](_page_21_Picture_33.jpeg)

2. Wählen Sie Registrierung des Gateways aus und geben Sie die Seriennummer und die ETH-0-MAC-Adresse ein. Diese finden Sie auf dem unteren Etikett des Gateways.

![](_page_21_Picture_34.jpeg)

3. Wählen Sie aus dem vorgegebenen Dropdown-Menü Ihre Organisation aus. Drücken Sie Gateway registrieren.

Nach der Registrierung des Gateways werden Sie zur Flottenseite des Gateways weitergeleitet. Vergewissern Sie sich, dass der Status des neuen Gateways von Registriert auf Aktiv wechselt, bevor Sie fortfahren.

## Schritt 5: Registrierung von Geräten am Gateway

Ihr Connect-Edge-Gateway kann eine Verbindung für 10 oder mehr Geräte bereitstellen. Um eine Überlastung des Gateways zu vermeiden, sollten Sie stets sicherstellen, dass die CPU-Auslastung bei oder unter 75 % liegt. Eine

Auslastung von mehr als 75 % kann zu einem unzuverlässigen Systembetrieb führen. Die CPU-Auslastung kann durch folgende Schritte überprüft werden, die unter Gateway - Details

#### 1. Sammeln Sie die für die Registrierung erforderlichen Informationen

Stimmen Sie die Adapter und Geräte, die Sie an einem Gateway registrieren wollen, aufeinander ab. Vergewissern Sie sich, dass der Adaptertyp (d. h. RS232, RS485 usw.) für das zu registrierende Gerät geeignet ist. Notieren Sie sich die folgenden Angaben für alle Adapter/Geräte, die Sie registrieren möchten:

- 1. Seriennummer des Edge-Gateways
- 2. Gerätename (wählen Sie einen eindeutigen Namen für das Gerät aus)
- 3. Seriennummer des Geräts (befindet sich auf dem Produktetikett)
- 4. Eventuell erforderliche Verbindungseinstellungen des Geräts (z. B. Baudrate)
- 5. MAC-Adresse des Adapters (an der Seite des Adapters)
- 6. Seriennummer des Adapters (auf der Oberseite des Adapters)
- 2. Wählen Sie auf dem Bildschirm Gateway-Management das Gateway aus, dem Sie Geräte hinzufügen möchten. Das Gateway muss den Status "Aktiv" und "Online"-Verbindung haben, bevor Sie Geräte an diesem Gateway registrieren können.

![](_page_22_Picture_77.jpeg)

3. Wählen Sie im linken Navigationsbereich des Bildschirms Gateway-Management die Option Geräte aus. Klicken Sie auf Gerät registrieren, um ein neues Gerät am Gateway zu registrieren.

![](_page_22_Picture_78.jpeg)

4. Wählen Sie den Gerätetyp und das Gerätemodell aus.

Hinweis: Um die in der Dropdown-Liste aufgeführten Modellreihen mit Ihrem Gerät abzugleichen, sehen Sie sich die Tabelle unter www.thermofisher.com/gatewaycompatible an.

5. Wählen Sie die Zugangsart aus:

Connect-Edge-Geräteadapter: bei Verwendung eines Adapters. Direkte Kabelverbindung (Seriell/USB): Falls das Gerät direkt mit dem USB-Anschluss des Gateways verkabelt ist.

#### Falls Sie einen Adapter verwenden, geben Sie die folgenden Informationen ein:

MAC-Adresse des Adapters: MAC-Adresse des Connect-Edge-Adapters (befindet sich an der Kante des Adapters)

Seriennummer des Adapters: Seriennummer des Connect-Edge-Adapters (befindet sich auf der Oberseite des Adapters)

Falls Sie die direkte Kabelverbindung verwenden, geben Sie die folgenden Informationen ein: Serieller Anschluss: USB 0, USB 1 oder USB 2 (dies ist der seitliche USB-Anschluss)

- 6. Geben Sie die Seriennummer Ihres Geräts ein: Die Seriennummer finden Sie auf dem Etikett Ihres Geräts.
- 7. Geben Sie Ihren Gerätenamen ein: Vom Benutzer vergebener Name (mindestens 3 Zeichen).

![](_page_23_Picture_48.jpeg)

8. Klicken Sie auf Registrierung starten.

Hinweis: Sobald das Gerät erfolgreich registriert wurde, erhält der Benutzer eine Bestätigungsmeldung in der oberen rechten Ecke des Bildschirms.

![](_page_23_Picture_9.jpeg)

9. Aktualisieren Sie die Seite regelmäßig, um die Änderung des Gerätestatus zu sehen. Der Status wird zunächst als Registrierung angezeigt und ändert sich schließlich zu Aktiv. Fahren Sie erst dann mit dem nächsten Schritt fort, nachdem der Status auf Aktiv geändert wurde.

![](_page_24_Picture_118.jpeg)

Hinweis: Falls mehrere Geräte zu registrieren sind, empfiehlt es sich, alle Geräteregistrierungen zu diesem Zeitpunkt vorzunehmen.

## Schritt 6: Konfigurieren der Netzwerkeinstellungen des Adapters

Hinweis: Sobald Sie diesen Schritt einmal durchgeführt haben, brauchen Sie ihn nicht zu wiederholen, falls weitere Adapter dieselben Netzwerkeinstellungen verwenden.

#### 1. Legen Sie die Netzwerkeinstellungen des Adapters fest

Der Adapter stellt die Verbindung zum Edge-Gateway über WLAN oder Ethernet her. Dies ist je nach Land und der von Ihnen ausgewählten Hardware unterschiedlich. In den meisten Fällen ist die standardmäßige WLAN-Verbindung die einfachste Option. Falls WLAN jedoch für die Umgebung nicht akzeptabel ist (aufgrund der Reichweite oder anderer Einschränkungen), steht die PoE-Option als mögliche Lösung zur Verfügung. Die Verwendung einer kabelgebundenen Verbindung erfordert entweder eine neue oder eine vorhandene Ethernet-Infrastruktur wie Kabel und Schalter.

Hinweis: Falls der PoE-Adapter angeschlossen ist, wird WLAN deaktiviert und kann nicht verwendet werden.

#### Falls Sie einen WLAN-Adapter verwenden:

Der Adapter kann direkt mit dem Edge-Gateway verbunden werden, oder er kann mit einem Netzwerk verbunden werden, in dem sich das Gateway befindet. Falls er direkt mit dem Edge-Gateway verbunden ist, sind keine weiteren Informationen erforderlich. Sobald Sie eine Verbindung zu einem Netzwerk herstellen, sind die folgenden Informationen erforderlich:

- WLAN-Name (SSID) und Passwort •
- Authentifizierungssicherheitstyp •
- Digitales Zertifikat (falls erforderlich, je nach Authentifizierungstyp) •

#### Bei Verwendung des Adapters mit einer PoE-Ethernet-Basis:

- Es werden ein Ethernet-Anschluss und ein Kabel benötigt. •
- Falls eine PoE-Stromversorgung gewünscht wird, muss die Netzwerkverbindung mit einem PoE-• Quellgerät verbunden werden.
- Der Adapter wird auch mit der spezifischen Gateway-Netzwerkschnittstelle (IP-Adresse) konfiguriert, •die er verwenden wird. Die Gateway-Schnittstellen sind Ethernet 0, WLAN 0, Ethernet 1 oder WLAN 1 und müssen entsprechend konfiguriert werden, um Adapterverbindungen zu ermöglichen. Dies wird in Schritt 7: Konfigurieren der Netzwerkeinstellungen des Adapters ausführlicher behandelt.
- 2. Verwenden Sie die lokale Benutzeroberfläche, um die Netzwerkeinstellungen des Adapters zu konfigurieren

Sobald die Adapter zum Gateway hinzugefügt wurden, müssen sie nun über die lokale Benutzeroberfläche des Edge Gateway konfiguriert werden.

Melden Sie sich über ein Benutzergerät (PC, Smartphone) wie folgt bei der lokalen Benutzeroberfläche des Edge Gateway an:

- 1. Konfigurieren Sie die Netzwerkeinstellungen Ihres Computers für die statische IP-Adresse 172.16.0.10 (Informationen zur Einstellung einer statischen IP-Adresse finden Sie im Abschnitt Einstellen der statischen IP-Adresse des PCs).
- 2. Verbinden Sie Ihren Computer über ein Ethernet-Kabel direkt mit dem ETH-0-Anschluss des Gateways.
- 3. Navigieren Sie zum Webbrowser: https://172.16.0.1/
- 4. Geben Sie den Benutzernamen und das Passwort wie folgt ein.
	- a. Benutzername: admin
	- b. Passwort: <aktuelles Passwort> (Standard ist die Seriennummer des Gateways)
	- HINWEIS: Weitere Optionen für den Zugriff auf die lokale Benutzeroberfläche finden Sie unter Verbinden mit der lokalen Benutzeroberfläche des Gateways. Informationen zu unterstützten Einstellungen und Netzwerktopologien finden Sie unter Anleitung für die Netzwerkeinbindung
- 5. Wählen Sie das Netzwerk-Symbol aus dem linken Navigationsmenü aus.
- 6. Konfigurieren Sie die Internet- oder lokalen Einstellungen (falls erforderlich)
	- a. Falls Sie den Adapter über WLAN mit dem Zugangspunkt des Gateways verbinden, aktivieren Sie den WLAN-0-Zugangspunkt:
		- i. Wählen Sie die Registerkarte Lokale Verbindung aus
		- ii. Wählen Sie WLAN-Konfiguration bearbeiten aus
		- iii. Aktivieren Sie WLAN 0 (falls nicht aktiviert)
		- iv. Setzen Sie den Drahtlos-Modus auf Zugangspunkt
			- 1. Die Standardeinstellungen können verwendet werden
		- v. Wählen Sie Änderungen speichern aus
	- b. Falls Sie den Adapter an die Internet-Schnittstelle des Gateways anschließen
		- i. Wählen Sie die Registerkarte Internetverbindung aus
		- ii. Wählen Sie Konfiguration bearbeiten aus
		- iii. Setzen Sie Lokal aktivieren auf Ja
		- iv. Legen Sie das zulässige Netzwerk fest, um die IP-Adresse zu filtern (verwenden Sie 0.0.0.0/0, um alle IP-Adressen zu aktivieren)
		- v. Wählen Sie Änderungen speichern aus
- 7. Konfigurieren der Netzwerkeinstellungen des Adapters
- Hinweis: Die Registerkarte Adapter ist nur sichtbar, wenn Geräte am Gateway registriert sind. Falls Geräte registriert sind und die Registerkarte Adapter nicht sichtbar ist, wenden Sie sich bitte an den Kundenservice von Thermo Fisher.
	- a. Wählen Sie die Registerkarte Adapterkonfiguration aus
	- b. Wählen Sie Konfiguration bearbeiten aus
	- c. Falls Sie den Adapter über WLAN mit dem Zugangspunkt des Gateways verbinden:
		- i. Stellen Sie die Netzwerkschnittstelle auf "Gateway WLAN" ein
		- ii. Speichern Sie die Einstellungen
	- d. Falls Sie den Adapter über WLAN mit einem anderen Zugangspunkt verbinden:
		- i. Stellen Sie die Netzwerkschnittstelle auf "WLAN" ein
		- ii. Wählen Sie die entsprechenden Einstellungen für den Zugangspunkt aus
		- iii. Wählen Sie die Gateway-Schnittstelle aus (Anleitung siehe unten)
		- iv. Speichern Sie die Einstellungen
	- e. Bei Anschluss des Adapters über Ethernet
		- i. Stellen Sie die Netzwerkschnittstelle auf "Ethernet" ein
		- ii. Wählen Sie DHCP verwenden aus oder geben Sie statische IP-Einstellungen ein
			- 1. Statische IP-Adressen werden den Adaptern in der Reihenfolge vom niedrigsten zum höchsten Wert zugewiesen
		- iii. Wählen Sie die Gateway-Schnittstelle aus (Anleitung siehe unten)
		- iv. Speichern Sie die Einstellungen

![](_page_26_Picture_70.jpeg)

Beschreibungen für die Einstellungen der Netzwerkschnittstelle und der Gateway-Schnittstelle

- a. Netzwerkschnittstelle: Legt fest, wie der Adapter mit dem Netzwerk verbunden wird:
	- i. WLAN: Der Adapter wird über WLAN mit dem lokalen Netzwerk verbunden.
	- ii. Ethernet: Der Adapter wird über das PoE-Ethernet-Basiszubehör mit dem lokalen Netzwerk verbunden.
	- iii. Gateway WLAN: Der Adapter stellt die Verbindung zum Gateway über WLAN direkt mit dem Zugangspunkt des Gateways her. (Alle Einstellungen werden automatisch konfiguriert, falls diese Einstellung ausgewählt wird)
- b. Gateway-Schnittstelle: Wählt die Gateway-Schnittstelle aus, mit der sich der Adapter verbindet:
	- iv. Ethernet 0: Der Adapter sendet Daten an die IP-Adresse für Gateway-Ethernet 0.
	- v. Ethernet 1: Der Adapter sendet Daten an die IP-Adresse für Gateway-Ethernet 1.
	- vi. WLAN 0: Der Adapter sendet Daten an die IP-Adresse für Gateway-WLAN 0.
	- vii. WLAN 1: Der Adapter sendet Daten an die IP-Adresse für Gateway-WLAN 1.
	- viii. Manuell: Der Adapter sendet Daten an die manuell eingegebene IP-Adresse.

HINWEIS: Anleitung zur Auswahl der Gateway-Schnittstelle:

- Die Schnittstelle muss aktiviert und mit demselben Netzwerk wie der Adapter verbunden sein.  $\bullet$
- Der Schnittstelle muss eine IP-Adresse zugewiesen werden
- Falls Ethernet 1 oder WLAN 1 ausgewählt wird, muss "Lokal aktivieren" auf Ja eingestellt sein
- 8. Überprüfen Sie die zusammengefassten Einstellungen

#### **ThermoFisher** Connectivity Gateway

![](_page_26_Picture_71.jpeg)

## Schritt 7: Adapterkonfiguration anwenden, Montage am Gerät

- 1. Schließen Sie den Adapter mit dem mitgelieferten Konfigurationskabel an den USB 0- oder USB 1-Anschluss des Gateways an. Die Einstellungen der Geräte- und Netzwerkkonfiguration werden automatisch auf den Adapter angewendet.
- 2. Beobachten Sie die Adapter-LED. Sie blinkt weiß, um anzuzeigen, dass die Konfiguration läuft. Dann wechselt sie auf:
	- a. Grünes Blinken für eine erfolgreiche Konfiguration. Wenn die LED grün blinkt, ist der Adapter konfiguriert und bereit, an ein Gerät (ULT, Inkubator usw.) angeschlossen zu werden.
	- b. Rotes Blinken für ein Problem mit den Konfigurationseinstellungen. Lesen Sie den Abschnitt zur Fehlerbehebung, falls Probleme auftreten.
- 3. Trennen Sie den Adapter vom Gateway und folgen Sie dem Abschnitt zur Installation der Adapterhardware, um den Adapter an Ihrem Gerät zu befestigen.

Hinweis: Falls Sie mehrere Adapter mit denselben Netzwerkeinstellungen konfigurieren, wiederholen Sie Schritt 7 für jeden Adapter. Falls die Adapter unterschiedliche Netzwerkeinstellungen erfordern, wiederholen Sie Schritt 6, um die Einstellungen zu ändern, bevor Sie Schritt 7 ausführen.

## Schritt 8: Zugriff auf Geräte über Thermo Fisher Connect

Sobald Ihre Adapter auf Ihren Geräten installiert sind und diese mit dem Netzwerk kommunizieren, können Sie Ihre Geräte auf der Thermo-Fisher-Connect-Plattform überwachen. Dazu müssen Sie Ihre normale Internetverbindung auf Ihrem Computer wiederherstellen und zu www.thermofisher.com/edgelogin navigieren (oder die InstrumentConnect-Anwendung auf Ihrem Smartphone/Tablet verwenden).

#### Neue Geräteverbindungen

Sobald Sie sich bei Ihrem Thermo-Fisher-Connect-Konto angemeldet haben, werden Ihre neuen Geräte in Ihrem Instrumenten-Dashboard angezeigt, auf das Sie zugreifen können, indem Sie Instrumente>Verbundene Geräte aus dem Hamburger-Menü auf der linken Seite auswählen. Sie können auch auf die Zusammenfassung des Zustands zugreifen, indem Sie Instrumente>Edge Management>Monitor auswählen. Sie erhalten eine E-Mail-Bestätigung für jedes Ihrer überwachten Geräte.

Sie können Ihre Thermo-Fisher-Connect-Einstellungen an Ihre Bedürfnisse anpassen. Weitere Merkmale und Funktionen der Anwendung Thermo Fisher Connect finden Sie im Abschnitt über Thermo Fisher Connect.

![](_page_27_Figure_12.jpeg)

## Lokale Gateway-Benutzeroberfläche (Webschnittstelle)

Die lokale Benutzeroberfläche des Edge Gateway wird für die folgenden Zwecke verwendet:

- Konfigurieren der Netzwerkeinstellungen des Gateways. •
- Konfigurieren Sie die Netzwerkeinstellungen des Adapters.
- Anzeigen der am Gateway registrierten Geräte. •
- Ausführen von Diagnosetests, die bei der Identifizierung von Problemen mit dem Gateway-Betrieb • helfen können.
- Zugriff auf Gateway-Protokolle, um die Funktionsweise des Gateways besser zu verstehen. •
- Einrichten von OPC-UA-Servicekonten (falls OPC UA installiert ist). •

Der Zugriff auf die lokale Benutzeroberfläche des Edge-Gateways erfolgt über einen Browser auf einem Benutzergerät (PC, Smartphone), das über eine der Netzwerkschnittstellen des Gateways angeschlossen ist:

- 1. Ethernet 0: Standardmäßig aktiviert unter 172.16.0.1
- 2. WLAN 0: Erfordert die Aktivierung der Schnittstelle (standardmäßig deaktiviert)
- 3. WLAN 1 oder Ethernet 1: Erfordert die Einstellung von "Lokal aktivieren" auf Ja (standardmäßig auf Nein eingestellt)

Durch die Aktivierung des lokalen UI-Zugriffs über die Internetverbindungsschnittstelle wird Port 443 auf dem Gateway geöffnet. Dies sollte von Ihrer IT-Abteilung genehmigt werden.

Beachten Sie, dass der Adapter mit der Gateway-IP-Adresse konfiguriert wird. Falls die IP-Adresse von einem DHCP-Server zugewiesen wird, wird dringend empfohlen, den DHCP-Server so zu konfigurieren, dass er diese IP-Adresse reserviert. Falls die Gateway-IP-Adresse vom DHCP-Server geändert wird, kann der Adapter nicht mehr mit dem Gateway kommunizieren, bis er neu konfiguriert wird.

## Verbinden mit der lokalen Benutzeroberfläche des Gateways

Sie können die Verbindungseinstellungen für Ihre Adapter und Gateways jederzeit ändern. Es gibt vier Möglichkeiten, auf die lokale Benutzeroberfläche Ihres Gateways zuzugreifen, wie in den vorherigen Schritten gezeigt.

## Verbindung über den ETH-0-Port:

- 1. Konfigurieren Sie die Netzwerkeinstellungen Ihres Computers für die statische IP-Adresse 172.16.0.10 (Informationen zur Einstellung einer statischen IP-Adresse finden Sie im Abschnitt Einstellen der statischen IP-Adresse des PCs).
- 2. Verbinden Sie Ihren Computer über ein Ethernet-Kabel direkt mit dem ETH-0-Anschluss des Gateways.
- 3. Navigieren Sie zum Webbrowser: https://172.16.0.1/
- 4. Geben Sie den Benutzernamen und das Passwort wie folgt ein.
	- a. Benutzername: admin
	- b. Passwort: <aktuelles Passwort> (Standard ist die Seriennummer des Gateways)

#### Verbinden über den integrierten drahtlosen Zugangspunkt WLAN 0

HINWEIS: WLAN 0 muss zunächst als Zugangspunkt konfiguriert werden oder sich im Modus Temporärer Zugangspunkt befinden. Der Modus Temporärer Zugangspunkt ist für 10 Minuten nach dem Hochfahren des Gateways aktiviert, falls es keine Verbindung zum Internet herstellt.

- 1. Verbinden Sie den Computer mit der WLAN-0-SSID des Gateways (standardmäßig: TF GW (die letzten vier Ziffern der MAC-Adresse).
	- a. Geben Sie das Passwort ein
		- i. Das temporäre Passwort für den Zugriffspunktmodus ist die Seriennummer des Gateways (z. B. Y123EQA0043).
- ii. Falls WLAN 0 als Zugangspunkt konfiguriert wurde, geben Sie dieses Passwort ein.
- 2. Navigieren Sie zum Webbrowser: https://(IP-Adresse für Gateway-WLAN 0)/
	- a. Die IP-Adresse des Zugangspunkts WLAN 0 lautet standardmäßig 172.16.1.1
- 3. Geben Sie den Benutzernamen und das Passwort wie folgt ein.
	- a. Benutzername: admin
	- b. Passwort: <aktuelles Passwort> (Standard ist die Seriennummer des Gateways)

#### Verbinden über die WLAN-0-Schnittstelle im Stationsmodus

HINWEIS: WLAN 0 muss für den Stationsmodus konfiguriert und mit einem lokalen Netzwerkzugangspunkt verbunden sein. Ihr Computer muss sich im selben Netzwerk-Subnetz befinden wie WLAN 0

- 1. Ermitteln Sie die IP-Adresse des Gateways WLAN 0 mithilfe des Netzwerk-Routers/-Zugangspunkts
- 2. Navigieren Sie zum Webbrowser: https://(IP-Adresse für Gateway-WLAN 0)/
- 3. Geben Sie den Benutzernamen und das Passwort wie folgt ein.
	- a. Benutzername: admin
	- b. Passwort: <aktuelles Passwort> (Standard ist die Seriennummer des Gateways)

## Verbinden über die Internet-Schnittstelle (ETH 1 oder WLAN 1)

HINWEIS: Für die Internet-Schnittstelle muss "Lokal aktivieren" auf Ja eingestellt sein. Ihr Computer muss sich im selben Netzwerk-Subnetz befinden wie das Gateway

- 1. Ermitteln Sie die IP-Adresse des Gateways mithilfe der Gateway-Management-Netzwerkseite
- 2. Navigieren Sie zum Webbrowser: https://(IP-Adresse für Gateway-ETH-1 oder -WLAN1)/
- 3. Geben Sie den Benutzernamen und das Passwort wie folgt ein.
	- a. Benutzername: admin
	- b. Passwort: <aktuelles Passwort> (Standard ist die Seriennummer des Gateways)

## Geräte anzeigen

Wenn Sie sich bei der lokalen Benutzeroberfläche anmelden, werden auf dem Startbildschirm alle am Gateway registrierten Geräte und ihr aktueller Registrierungsstatus angezeigt.

## Netzwerkeinstellungen konfigurieren

Unter Netzwerkeinstellungen können Sie die Einstellungen für die Netzwerkschnittstelle des Gateways und die Netzwerkeinstellungen konfigurieren, die auf den Adapter angewendet werden (falls verwendet).

So greifen Sie auf die Netzwerkeinstellungen zu:

## Internetanschluss:

Die Internetverbindung ist erforderlich und ist die Schnittstelle, die für die Verwaltung des Gateways über Thermo Fisher Gateway Management verwendet wird. Standardmäßig ist Ethernet 1 aktiviert und für die Verwendung von DHCP konfiguriert. Computer (für den Zugriff auf die lokale Benutzeroberfläche) und Geräte können sich auch über diese Schnittstelle mit dem Gateway verbinden, wenn "Lokal aktivieren" auf Ja eingestellt ist.

- 1. Wählen Sie das Netzwerk-Symbol (1) > Registerkarte Internetverbindung > Konfiguration bearbeiten aus
- 2. Wählen Sie die gewünschte Netzwerkschnittstelle aus a. Ethernet, WLAN oder Mobilfunk
- 3. Füllen Sie das Formular aus
	- a. Um den Zugriff auf die lokale Benutzeroberfläche auf dieser Schnittstelle zu ermöglichen, setzen Sie die Option "Lokal aktivieren" auf Ja
- i. Verwenden Sie die Einstellung Zulässiges Netzwerk, um den Zugriff zu beschränken. Verwenden Sie 0.0.0.0/0, um jede IP-Adresse zuzulassen.
- b. Für Ethernet und WLAN können statische IP-Einstellungen eingegeben werden, indem das Häkchen bei "DHCP verwenden" entfernt wird.
- c. Für WLAN geben Sie die Einstellungen für den Netzwerkzugangspunkt ein
- d. Für Mobilfunk sind die Einstellungen abhängig vom Mobilfunkanbieter
- 4. Wählen Sie "Änderungen speichern" aus

#### Lokale Verbindung:

Die lokalen Verbindungen können für den Zugriff auf die lokale Benutzeroberfläche des Gateways und für die Verbindung mit Geräten verwendet werden. Standardmäßig ist Ethernet 0 aktiviert und mit einer statischen IP-Adresse von 172.16.0.1 konfiguriert, und WLAN 0 ist deaktiviert. Beide können gleichzeitig aktiviert sein.

- 1. Wählen Sie das Netzwerk-Symbol (1) > Registerkarte Lokale Verbindung aus
- 2. Wählen Sie die gewünschte Netzwerkschnittstelle aus a. Bearbeiten Sie die Ethernet- oder WLAN-Konfiguration
- 3. Füllen Sie das Formular aus
	- a. Informationen zu unterstützten Netzwerkkonfigurationen und -topologien finden Sie unter [Anleitung für die Netzwerkeinbindung](#page-61-0)
- 4. Wählen Sie "Änderungen speichern" aus

## Diagnosetests ausführen

Es können Diagnosen durchgeführt werden, um Probleme mit dem Gateway zu diagnostizieren oder den Zustand des Gateways und der Geräteverbindungen zu überprüfen.

So führen Sie Diagnosetests durch

- Wählen Sie das Diagnosesymbol aus X und wählen Sie Diagnose aus. •
- Wählen Sie die Schaltfläche Diagnosetests ausführen in der oberen rechten Ecke aus. •
- Überprüfen Sie die durchzuführende Diagnose.
- Wählen Sie Bestätigen aus. •

Die Diagnose wird ausgeführt und es wird ein Bericht erstellt.

Der Bericht kann heruntergeladen werden über **Cownload** 

## Auf Protokolle zugreifen

Es gibt mehrere Arten von Protokollen, auf die über die lokale Benutzeroberfläche zugegriffen werden kann:

- Systemprotokolle •
- Betriebsprotokolle •
- Zugangsprotokolle
- Fehlerprotokolle •
- Fehlerbeseitigungs-Protokolle •

Für alle Protokolltypen mit Ausnahme der Fehlerbeseitigungs-Protokolle können Filter und Spaltenauswahlen angewendet werden, um die auf dem Bildschirm angezeigten Protokolle anzupassen. Alle Protokolle können heruntergeladen werden.

So greifen Sie auf die Protokolle zu

#### **Connect Edge** 31 **31**

- Wählen Sie das Protokoll-Symbol aus La •
- Wählen Sie die Registerkarte für die Art von Protokollen aus, die angezeigt und/oder heruntergeladen werden sollen
- Für andere Protokolle als Fehlerbeseitigungs-Protokolle
	- o Wählen Sie die Filter aus, um die Art der angezeigten/heruntergeladenen Protokolleinträge einzuschränken
	- Wählen Sie Spalten bearbeiten aus, um die spezifischen Spalten auszuwählen, deren o Protokolleinträge angezeigt/heruntergeladen werden sollen
- Wenn gewünscht, laden Sie die Protokolle herunter, indem Sie **Download** auswählen. •

#### OPC-UA-Servicekonten verwalten aus

Diese Funktion ist nur verfügbar, wenn die OPC-UA-Serverfunktionalität installiert wurde.

Diese Funktion ermöglicht die Erstellung und Verwaltung von OPC-UA-Server-Servicekonten, die von OPC-UA-Clients verwendet werden können, um unter Verwendung von Benutzernamen und Passwort eine Verbindung mit dem Edge-Gateway-OPC-UA-Server herzustellen.

So greifen Sie auf die OPC-UA-Verwaltung zu:

- Wählen Sie das Symbol für die OPC-UA-Verwaltung 2 aus. •
- Um ein neues Servicekonto zu erstellen, klicken Sie auf die Schaltfläche Konto erstellen, geben Sie einen • Benutzernamen ein, wählen Sie den Berechtigungstyp aus und klicken Sie auf die Schaltfläche Passwort generieren/kopieren. Speichern Sie das Passwort an einem sicheren Ort, bevor Sie Bestätigen auswählen, da es nicht erneut angezeigt werden kann.

![](_page_31_Picture_104.jpeg)

•Das neue Konto wird aufgelistet und die Aktionsoptionen bieten die Möglichkeit, das Konto zu entfernen oder das Passwort zurückzusetzen. Es können mehrere Konten eingerichtet werden.  $\beta$ **ThermoFisher** Connectivity Gatewa

![](_page_31_Picture_105.jpeg)

## Gateway-Management

## Gateways – Überwachung einer Flotte oder einzelner Gateways

Zeigt den Zustand aller Gateways und detaillierte Informationen über einzelne Gateways an.

- 1. Melden Sie sich über www.thermofisher.com/gatewaymanager beim Thermo-Fisher-Connect-Gateway-Management an
- 2. Klicken Sie auf dem Bildschirm Gateway-Management auf die Registerkarte Monitoring. Auf diesem Bildschirm wird oben eine Übersicht über alle verfügbaren Gateways angezeigt. Die Farbcodierung bedeutet:
	- Rot – Störung/Alarm erkannt.
	- Orange Warnung. •
	- Grün Normalzustand •
- 3. Passen Sie die Ansicht nach Bedarf an. Sie können Folgendes tun:
	- Die Gateway-Daten nach Organisation, Status, Softwareversion, Software, Hardware, Cloud-Konnektivität • und Gerätekonnektivität filtern.
	- Die Daten nach Spaltenüberschriften sortieren. •
- 4. Um ein einzelnes Gateway anzuzeigen, klicken Sie auf die Seriennummer des Gateways oder verwenden Sie die Suchfunktion.
- 5. Auf dem Überwachungsbildschirm für ein einzelnes Gateway werden im oberen Bereich des Bildschirms zusammenfassende Informationen angezeigt:
	- Hardwarestatus •
	- Softwarestatus
	- Informationen zur Gerätekonnektivität •
- 6. Passen Sie die Ansicht nach Bedarf an. Sie können Folgendes tun:
	- Die Gateway-Daten nach Zeit, Ereignistyp und Benutzer filtern.
	- •Die Daten nach Spaltenüberschriften sortieren.
- 7. Klicken Sie auf Herunterladen, um die Details zu den Gateway-Ereignissen als .csv- oder .pdf-Datei herunterzuladen.

## Gateway – Details

Zeigt den aktuellen Status und Zustand eines Gateways an.

- 1. Melden Sie sich über www.thermofisher.com/gatewaymanager beim Thermo-Fisher-Connect-Gateway-Management an.
- 2. Suchen Sie auf dem Gateway-Management-Bildschirm das entsprechende Gateway und klicken Sie auf die Seriennummer des Gateways.
- 3. Zeigt grundlegende Informationen über den Zustand und den Status des Gateways an.

![](_page_32_Picture_134.jpeg)

## Gateway - Geräte

Zum Anzeigen, Registrieren und Abmelden von Geräten. Zum Anzeigen und Bearbeiten von Gerätedetails.

- 1. Melden Sie sich über www.thermofisher.com/gatewaymanager beim Thermo-Fisher-Connect-Gateway-Management an.
- 2. Suchen Sie auf dem Gateway-Management-Bildschirm das entsprechende Gateway und klicken Sie auf die Seriennummer des Gateways.
- 3. Gehen Sie im Bildschirm Gateway-Details zum linken Navigationsbereich und klicken Sie auf Geräte.
- 4. Auf der Seite Geräteliste:
	- a. Wählen Sie Gerät registrieren aus, um neue Geräte zu registrieren.
	- b. Wählen Sie Einzelne Geräte aus, um Gerätedetails anzuzeigen und zu bearbeiten.

![](_page_33_Picture_66.jpeg)

5. Sobald ein einzelnes Gerät ausgewählt wurde, wählen Sie Bearbeiten aus, um die Einstellungen zu ändern.

![](_page_33_Picture_67.jpeg)

## Gateway - Diagnostik

Führen Sie Hardware- und Software-Diagnosen auf dem Gateway und der Cloud durch.

- 1. Melden Sie sich über www.thermofisher.com/gatewaymanager beim Thermo-Fisher-Connect-Gateway-Management an.
- 2. Suchen Sie auf dem Gateway-Management-Bildschirm das entsprechende Gateway und klicken Sie auf die Seriennummer des Gateways.
- 3. Gehen Sie auf dem Bildschirm Gateway-Details zum linken Navigationsbereich, klicken Sie auf Wartung und wählen Sie dann Diagnose aus.
- 4. Wählen Sie im Fenster Diagnose ausführen die Diagnosetests aus, die Sie durchführen möchten.

![](_page_34_Picture_54.jpeg)

- 5. Klicken Sie auf Bestätigen. Das System beginnt mit der Erstellung eines Diagnoseberichts.
- 6. Der Bildschirm Diagnose zeigt die ausgewählten Berichtsinformationen an. Von diesem Bildschirm aus können Sie Reparaturen einleiten (über das Reparatursymbol, falls verfügbar) oder den Bericht herunterladen.
- 7. Auf dem Bildschirm Diagnose können Sie den Diagnosebericht erneut ausführen oder eine andere Menüoption aus dem linken Navigationsbereich auswählen.

## Gateway - Protokolle

- 1. Melden Sie sich über www.thermofisher.com/gatewaymanager beim Thermo-Fisher-Connect-Gateway-Management an.
- 2. Suchen Sie auf dem Gateway-Management-Bildschirm das entsprechende Gateway und klicken Sie auf die Seriennummer des Gateways.
- 3. Gehen Sie im Bildschirm Gateway-Details zum linken Navigationsbereich und klicken Sie auf Protokolle.
- 4. Wählen Sie die Filter aus, um die Art der angezeigten/heruntergeladenen Protokolleinträge einzuschränken
- 5. Wählen Sie Spalten bearbeiten aus, um die spezifischen Spalten auszuwählen, deren Protokolleinträge angezeigt/heruntergeladen werden sollen.
- 6. Wenn gewünscht, laden Sie die Protokolle herunter, indem Sie

Download auswählen.

![](_page_35_Picture_40.jpeg)

## **Deaktivieren eines Gateways**

Die Deaktivierung eines Gateways ist als vorübergehende Maßnahme gedacht, bei der der Datenfluss gestoppt wird, bis ein Problem behoben ist oder das Gateway aus dem Register gelöscht wird. Durch die Deaktivierung eines Gateways bleiben alle Geräteanmeldeinformationen und die Netzwerkkonfiguration erhalten, während die Deregistrierung eines Gateways eine permanente Aktion ist und die Löschung aller mit dem Gateway verbundenen Geräte aus dem Register erfordert.

- 1. Melden Sie sich über www.thermofisher.com/gatewaymanager bei Thermo Fisher Connect Gateway Management oder navigieren Sie zu Instrumenten>Edge Management aus dem Hamburger-Menü auf der linken Seite, falls Sie bereits bei der Connect-Plattform angemeldet sind.
- 2. Suchen Sie anhand der teilweisen oder vollständigen Seriennummer nach dem Gateway.

![](_page_35_Picture_41.jpeg)

3. Sobald das Gateway in der Liste angezeigt wird, sehen Sie sich die Spalte Status an. Nur Gateways mit dem Status Aktiv können deaktiviert werden.

![](_page_35_Picture_42.jpeg)
4. Klicken Sie in der Spalte Aktionen auf die drei Punkte und wählen Sie Deaktivieren aus.

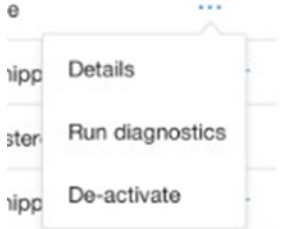

- 5. Bestätigen Sie die Entscheidung zur Deaktivierung des Gateways.
- 6. Eine Erfolgsmeldung zeigt an, dass das Gateway deaktiviert wurde. Auf dem Gateway-Management-Bildschirm ändert sich der Status in Deaktiviert.

# Deregistrierung eines Gateways

Die Löschung eines Gateways aus dem Register kann aus folgenden Gründen erforderlich sein:

- Ausmusterung aufgrund von Ausfall oder Ende der Lebensdauer. •
- Rückgabe an den Inventar-Pool, um an einem anderen Ort wieder eingesetzt zu werden. •
- •Rückgabe des Gateways an Thermo Fisher

In allen Szenarien wird ein langer Druck auf die Wiederherstellungstaste empfohlen, um das Gateway auf die ursprüngliche Konfiguration ab Werk bzw. des Auslieferungszustands zurückzusetzen.

Hinweis: Vor der Deregistrierung eines Gateways MÜSSEN Sie alle derzeit am Gateway registrierten Geräte deregistrieren und das Gateway deaktivieren. Falls Sie Probleme bei der Deregistrierung von Geräten haben, wenden Sie sich bitte an den Support, bevor Sie fortfahren.

#### So löschen Sie ein Gateway aus dem Register:

- 1. Melden Sie sich bei Thermo Fisher Connect Gateway Management an
- 2. Suchen Sie auf dem Gateway-Management-Bildschirm das entsprechende Gateway und klicken Sie auf die Seriennummer des Gateways
- 3. Wenn Sie das Gateway gefunden haben, gehen Sie zur Spalte Aktionen, klicken Sie auf die Ellipse und wählen Sie Deregistrieren aus

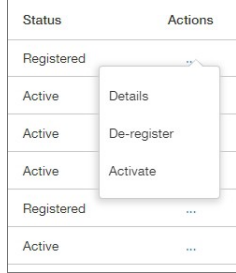

4. Bestätigen Sie die Entscheidung zur Deregistrierung des Gateways.

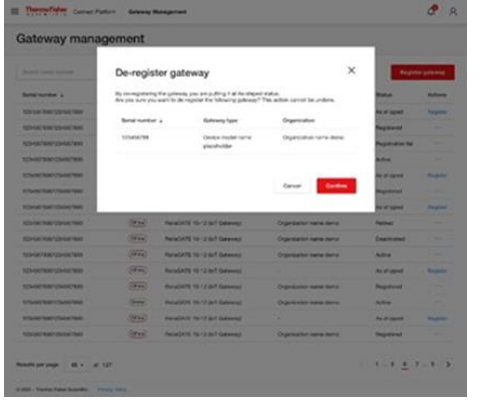

5. Eine Erfolgsmeldung zeigt an, dass das Gateway deregistriert wurde. Auf dem Gateway-Management-Bildschirm ändert sich der Status in Deregistriert. Das Gateway wird nicht mehr im Gateway-Management-Portal angezeigt. Es kann bei Bedarf erneut registriert werden.

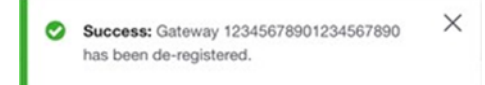

# Abonnement / Benutzerportal

Das Connect-Edge-Anmeldeportal finden Sie unter: https://www.thermofisher.com/productregistration.

Dieses Portal dient dazu:

- Anträge zur Registrierung von Produktabonnements einzureichen •
- Anträge zur Registrierung beim Edge-Gateway-Management einzureichen •
- Eingereichte Anfragen anzuzeigen •
- •Anträge für die Benutzerregistrierung zu genehmigen (falls Sie der Edge-Administrator sind)

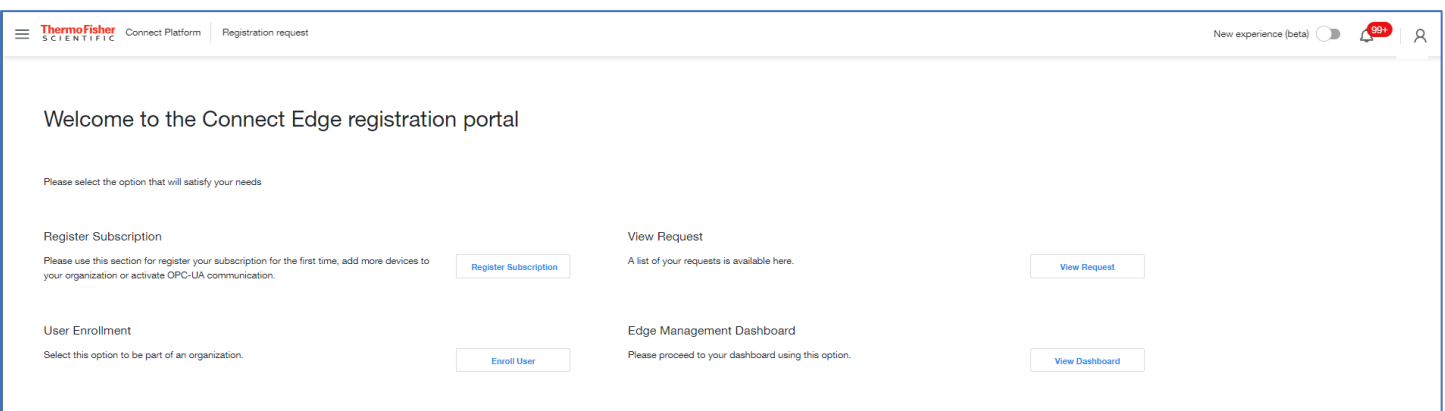

# Registrierung eines Abonnements

Wenn Sie ein Edge-Abonnement erwerben, erhalten Sie einen Registrierungsschlüssel. Nach dem Absenden der Registrierung wird Ihr Edge-Abonnement eingerichtet, einschließlich der Einrichtung Ihrer Organisation, falls erforderlich. Nach Abschluss des Vorgangs wird Ihr Antragsstatus in Genehmigt geändert.

Falls Sie die erste Person in Ihrer Organisation sind, werden Sie zum Edge-Administrator für Ihre Organisation bestimmt. Sie erhalten möglicherweise Anfragen von Benutzern, die den Zugriff auf das Edge-Gateway-Management-Portal Ihrer Organisation beantragen, und es wird von Ihnen erwartet, dass Sie diese Anfragen ablehnen oder genehmigen.

So registrieren Sie ein Abonnement:

- 1. Gehen Sie zu: https://www.thermofisher.com/productregistration
- 2. Wählen Sie Abonnement registrieren aus
- 3. Auf dem Registrierungsformular
	- a. Geben Sie den Registrierungsschlüssel ein
	- b. Wählen Sie Ihre Organisation aus dem Dropdown-Menü Organisationen aus oder wählen Sie Neue Organisation erstellen aus
	- c. Wenn Sie eine neue Organisation erstellen
		- i. Geben Sie den Namen der Organisation so ein, wie Sie sie erstellen möchten
		- ii. Geben Sie eine Beschreibung Ihrer Organisation ein
	- d. Geben Sie eine Telefonnummer ein
	- e. Wählen Sie Registrierung abschicken aus

## Anmeldung für das Edge-Gateway-Management

Falls Ihre Organisation bereits ein Edge-Abonnement registriert hat und Sie Zugang zum Edge-Gateway-Management erhalten möchten:

- 1. Gehen Sie zu: https://www.thermofisher.com/productregistration
- 2. Wählen Sie Benutzer hinzufügen aus
- 3. Auf dem Anmeldeformular
	- a. Geben Sie einen registrierten Registrierungsschlüssel ein
	- b. Wählen Sie Senden aus

## Anfragen anzeigen/genehmigen

So zeigen Sie die von Ihnen eingereichten Anfragen an

- 1. Gehen Sie zu: https://www.thermofisher.com/productregistration
- 2. Wählen Sie Anfrage anzeigen aus
- 3. Diese Seite zeigt die Art und den Status der Anfragen an
- 4. Falls Sie ein Edge-Administrator sind, können Sie alle Edge-Anfragen für Ihr Unternehmen anzeigen und Anfragen von Benutzern, die Zugriff auf das Edge-Gateway-Management-Portal Ihres Unternehmens beantragen, zulassen oder ablehnen

# **Hardware-Installation**

# Installieren/Montieren des Connect-Edge-Gateways

Das Produkt muss an einem gesicherten Ort installiert werden, zu dem nur autorisiertes Personal Zugang hat (z. B. in einem Schrank / Technikraum).

Das Connect-Edge-Gateway wird standardmäßig mit einer Montagehalterung geliefert, die an der Unterseite befestigt ist. Sie können diese Halterung für die Installation des Gateways verwenden.

Gehen Sie wie folgt vor, um das Gateway vor Ort zu installieren:

- 1. Siehe "Technische Daten" auf Seite 10.
- 2. Verwenden Sie die 4 verfügbaren Schlitze der Montagehalterung.
- 3. Fügen Sie alle erforderlichen Befestigungselemente hinzu, um das Gateway entsprechend Ihren Installationsanforderungen sicher zu befestigen (verwenden Sie 4 Schrauben M5 mit einer Mindestlänge von 15 mm). Material, Art und Länge der Schrauben sowie das maximal zulässige Drehmoment hängen von Ihren Installationsanforderungen ab. Der Montagebügel besteht aus einer 2 mm starken Aluminiumlegierung 6061 T6.

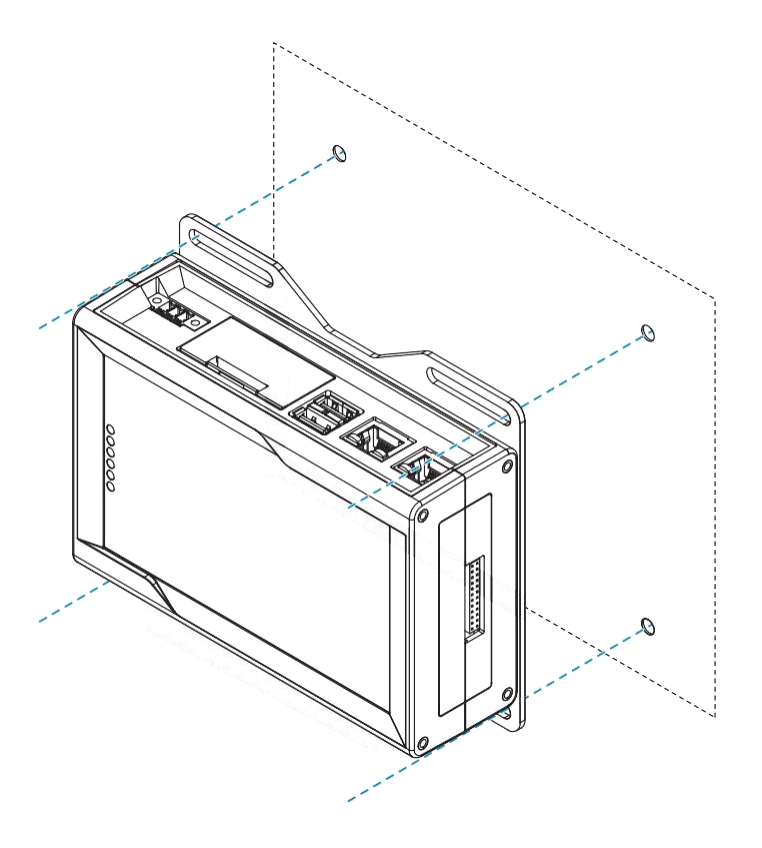

# Ersetzen der Montagehalterung durch DIN-Schienen-Montageclip

Zum Ersatz der Montagehalterung durch den DIN-Schienen-Montageclip am Produkt führen Sie die folgenden Schritte aus:

- 1. Entfernen Sie die 3 Schrauben, mit denen die Halterung befestigt ist.
- 2. Entfernen Sie die Montagehalterung und die 3 Abstandshalter (H = 4 mm; Außendurchmesser = 14 mm; Innendurchmesser =  $7$  mm).

 $\bigcirc$ 

- 3. Platzieren Sie den DIN-Schienen-Montageclip.
- 4. Ziehen Sie die 3 in Schritt 1 entfernten Schrauben mit einem Drehmoment von 0,7 Nm an.

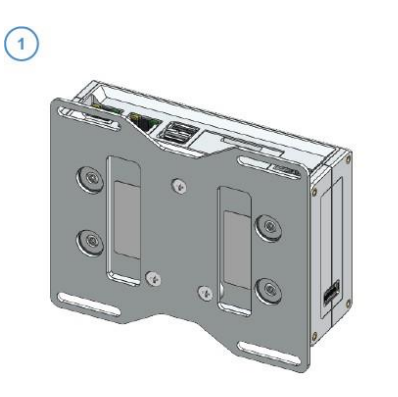

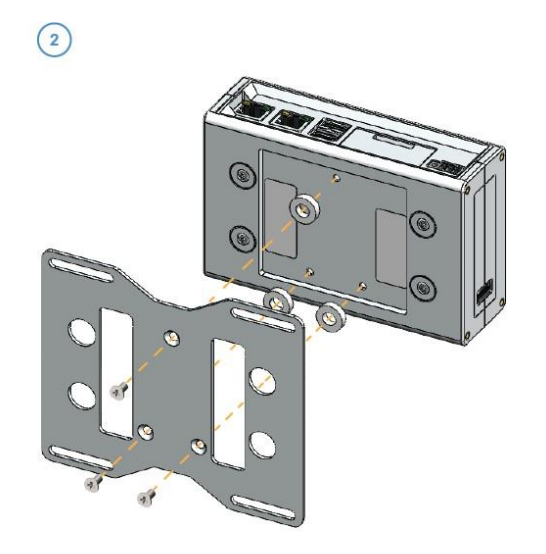

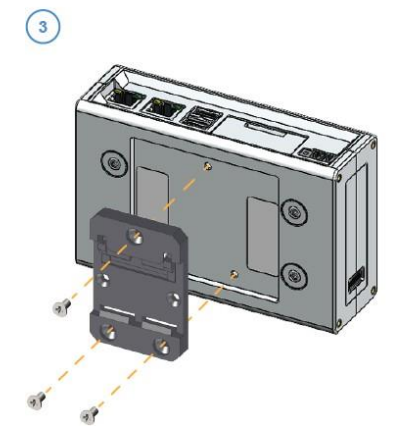

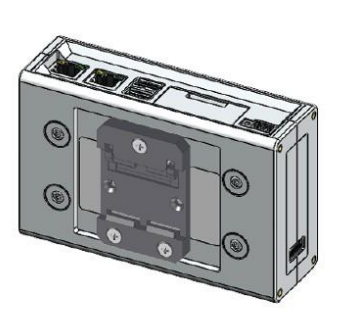

# Ersetzen des DIN-Schienen-Montageclips durch die Montagehalterung

Zum Ersatz des DIN-Schienen-Montageclips durch die Montagehalterung am Produkt führen Sie die folgenden Schritte aus:

- 1. Entfernen Sie die 3 Schrauben, mit denen der DIN-Schienen-Montageclip befestigt ist.
- 2. Entfernen Sie den DIN-Schienen-Montageclip.

 $\bigodot$ 

- 3. Platzieren Sie die 3 Abstandshalter (H = 4 mm; Außendurchmesser = 14 mm; Innendurchmesser = 7 mm) und die Montagehalterung.
- 4. Ziehen Sie die 3 in Schritt 1 entfernten Schrauben mit einem Drehmoment von 0,7 Nm an.

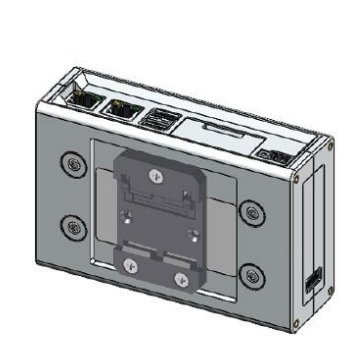

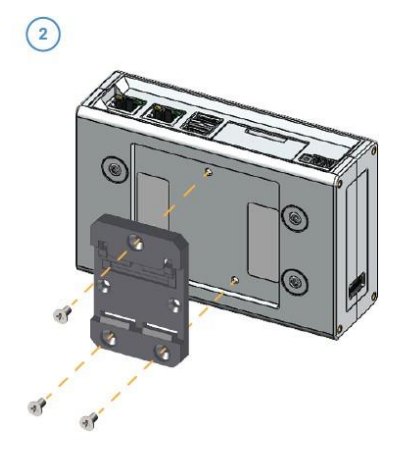

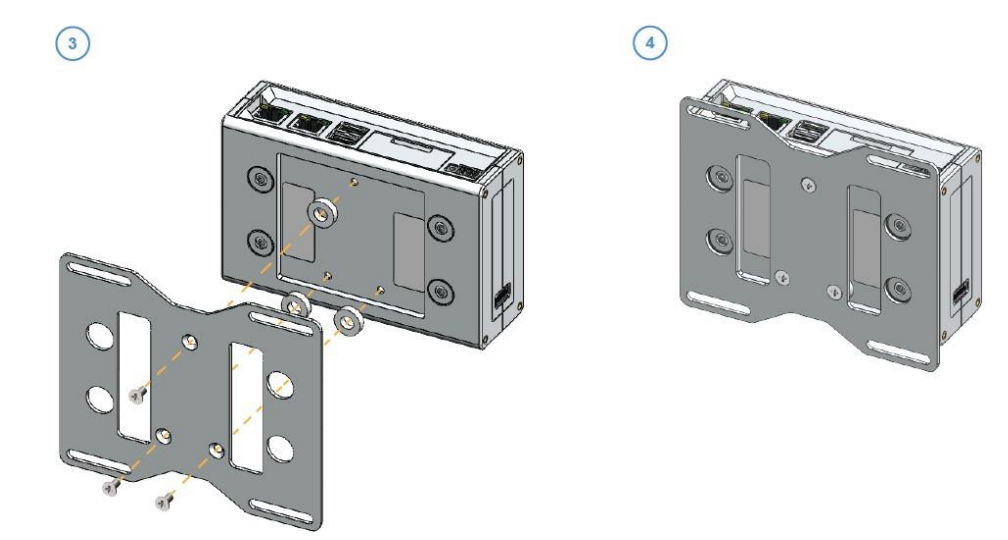

# Anbringen des Geräteadapters

Das Geräteadapter-Set enthält einen Satz von 2 Klebestreifen und einen Satz von 2 Klettstreifen mit Kleberückseite. Beide können für die Montage des Adapters verwendet werden. Verwenden Sie die Klettstreifen, wenn Sie den Adapter leicht abnehmen können möchten.

HINWEIS: Falls Sie einen Ethernet-Sockel als Zubehör verwenden, werden die Streifen auf dem Ethernet-Sockel angebracht.

So bringen Sie die Streifen an:

- 1. Entfernen Sie die Schutzfolie von einer Seite eines Streifens.
- 2. Bringen Sie den Streifen auf der Rückseite des rechteckigen Teils des Adapters an.
- 3. Wiederholen Sie den Vorgang für den zweiten Streifen.
- 4. Entfernen Sie die Schutzfolie von der anderen Seite des Klebestreifens.
- 5. Drücken Sie den rechteckigen Teil des Adapters gegen das Gerät oder den gewünschten Montageort, wobei der quadratische Teil idealerweise über der Oberseite des Geräts liegen sollte. Die Antenne befindet sich in dem quadratischen Teil des Adapters.

#### Anschließen des Geräteadapterkabels

Verbinden Sie Ihren Geräteadapter über die serielle Schnittstelle mit dem zu überwachenden Objekt. Schließen Sie das serielle Kabel des Geräts an den RS232/485/USB-Anschluss Ihres Geräts an. Stecken Sie das Kabel in die vierpolige Anschlussbuchse Ihres Geräteadapters.

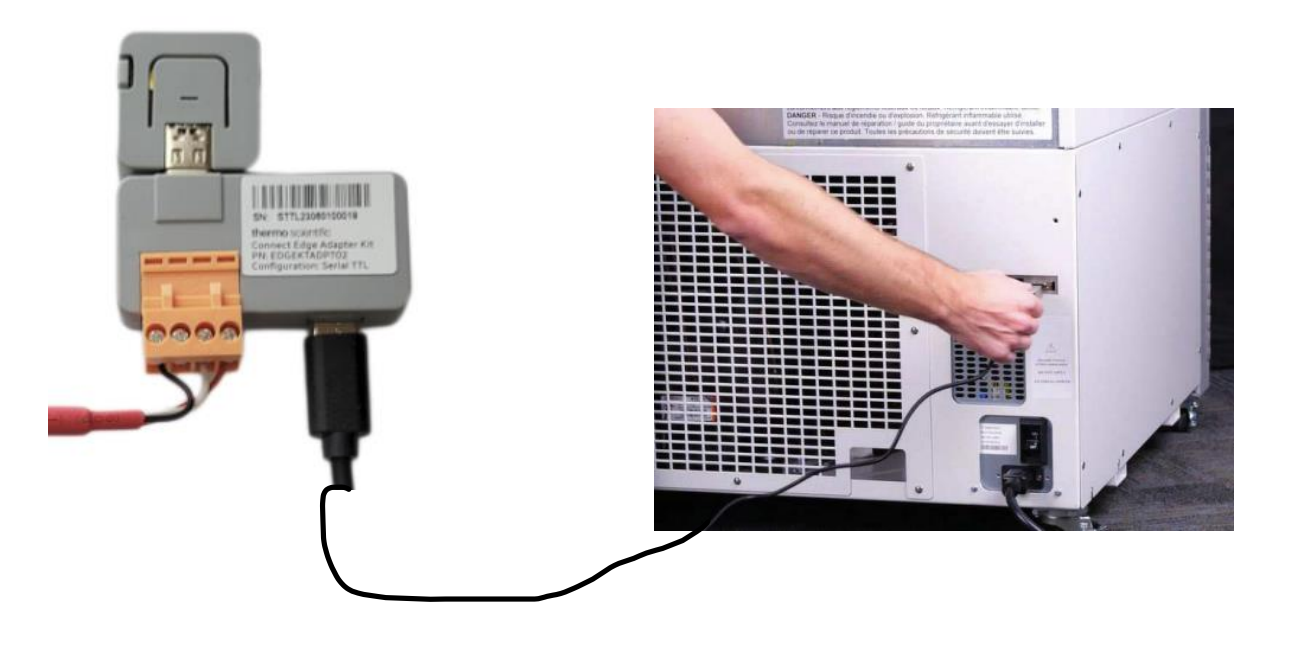

#### Versorgung mit Strom

- 1. Stecken Sie den zugehörigen Ausgangsstecker in das Netzgerät.
- 2. Drehen Sie ihn im Uhrzeigersinn, bis er einrastet.
	- a. Der Stecker sollte sich leicht drehen lassen und mit einem Klicken einrasten.
- 3. Verbinden Sie ein Ende des USB-C-Netzkabels mit dem Netzteil und das andere Ende mit dem Geräteadapter.

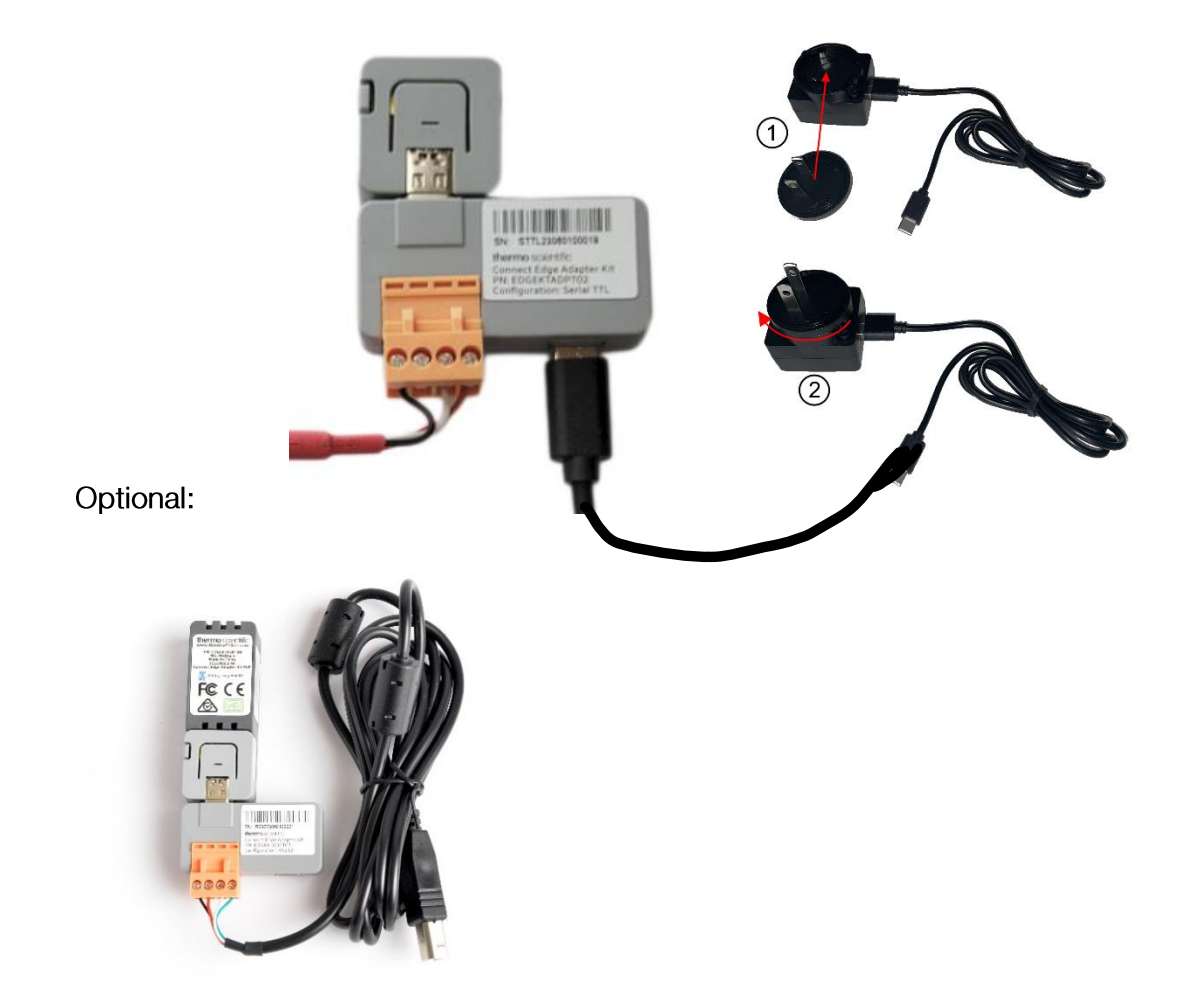

Bei Verwendung des PoE-Adapters kann die Stromversorgung von einer externen Quelle wie einem Injektor oder Schalter über die Ethernet-Verbindung erfolgen. Falls der PoE-Adapter verwendet wird, ist WLAN deaktiviert.

# Hardwarekomponenten

# Gateway-Schnittstellen

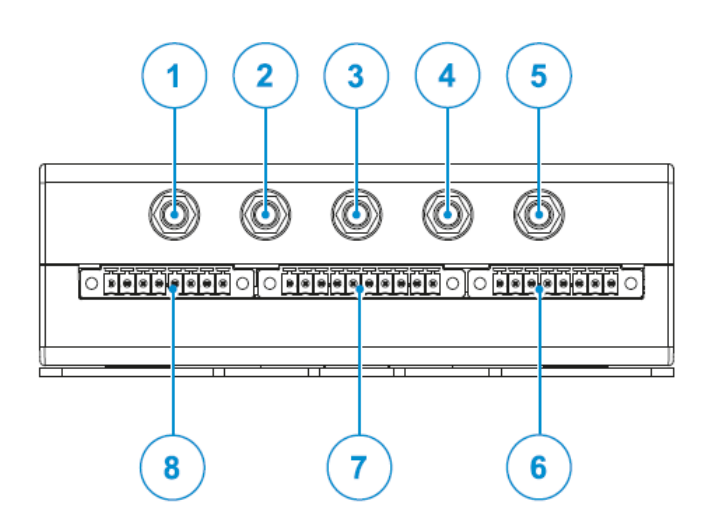

Abbildung 1 Gateway - Anschlüsse auf der Vorderseite

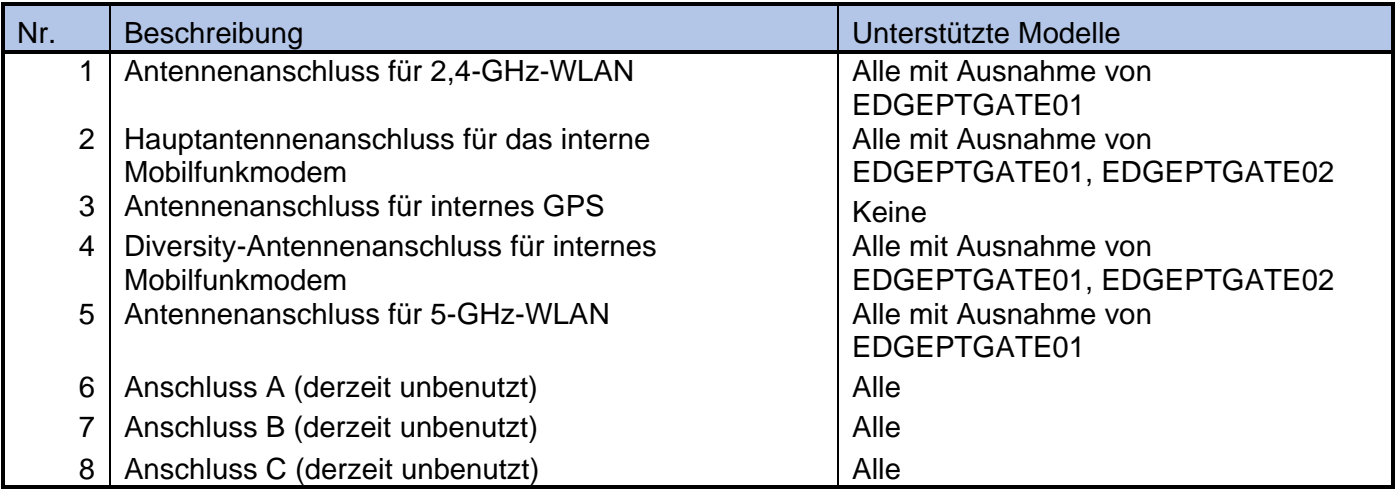

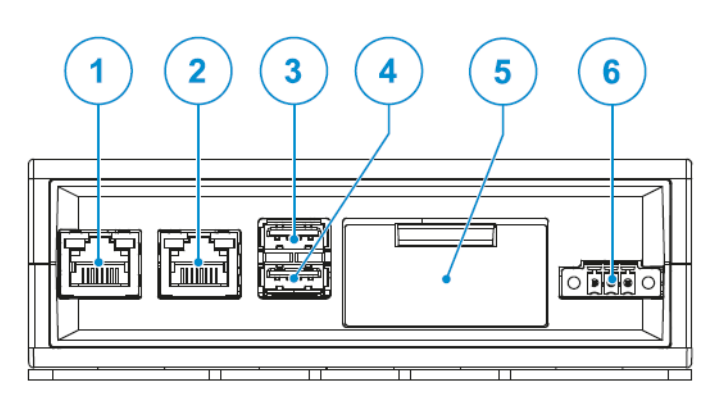

Abbildung 2 Gateway - Anschlüsse auf der Rückseite

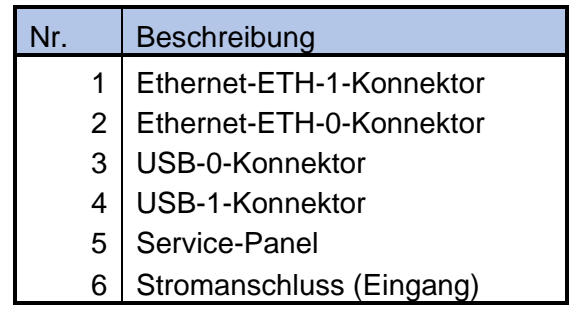

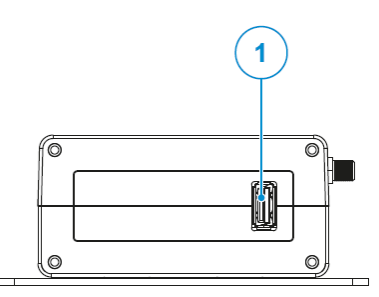

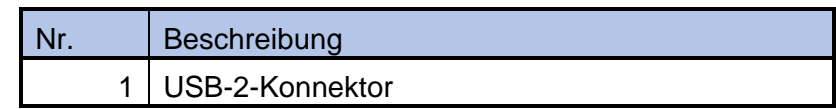

Abbildung 3 Gateway - Anschlüsse auf der linken Seite

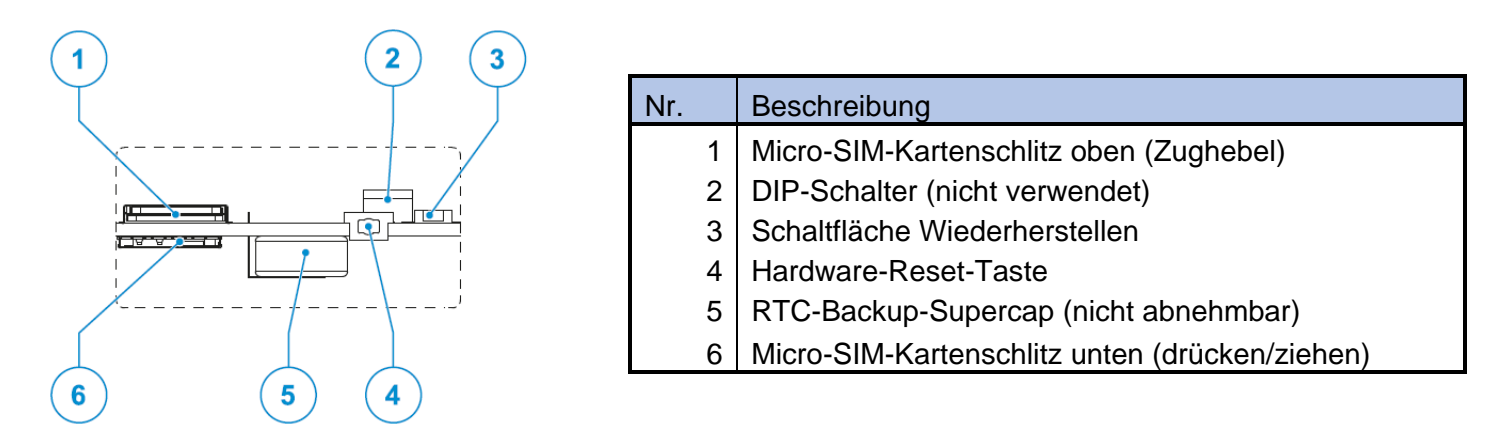

Abbildung 4 - Gateway-Servicefunktionen (hinter dem in Abbildung 2 dargestellten Service-Panel)

# Gateway-Merkmale

Gateway-Hardware-Reset-Taste

Die Taste zum Zurücksetzen der Hardware befindet sich hinter dem Service-Panel (siehe Abbildung 4). Wenn Sie diese Taste drücken, wird sofort ein Hardware-Reset ausgelöst, und das Gateway wird neu gestartet.

#### Gateway-Taste zur Wiederherstellung der Werkseinstellungen

Die Taste zur Wiederherstellung der Werkseinstellungen wird für 2 Zwecke verwendet: zur Netzwerkwiederherstellung und zur Systemwiederherstellung. Sie kann mit Hilfe von Abbildung 4).

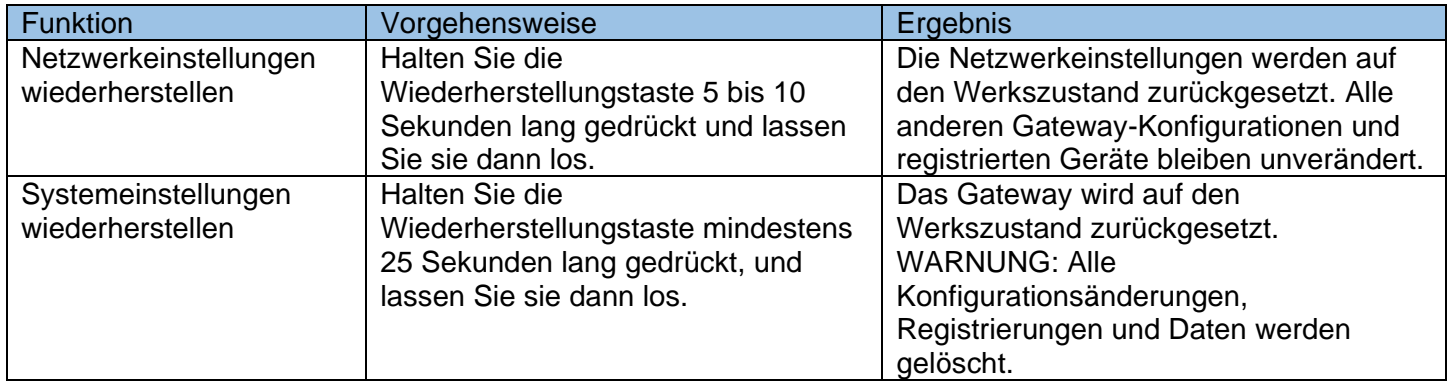

# Gateway-LED-Anzeigen

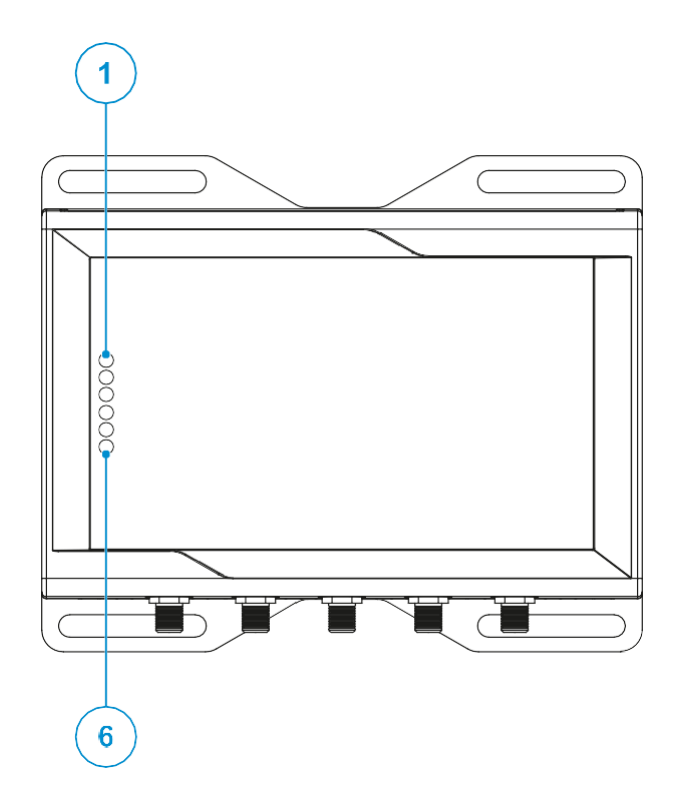

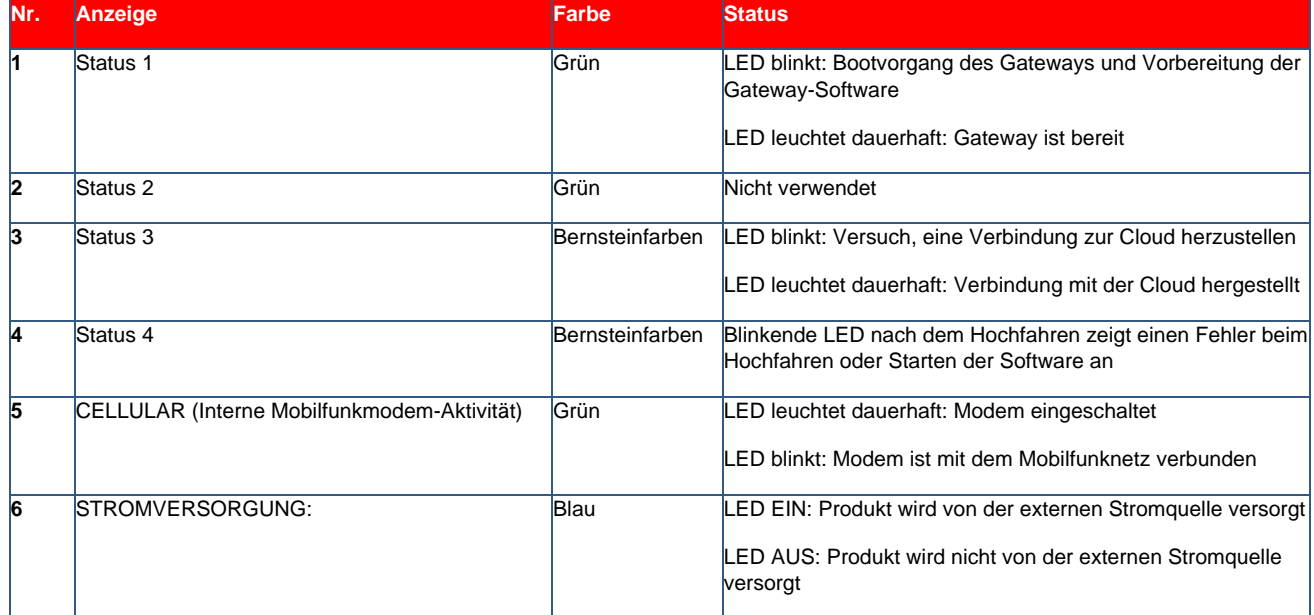

# Adapter-Merkmale

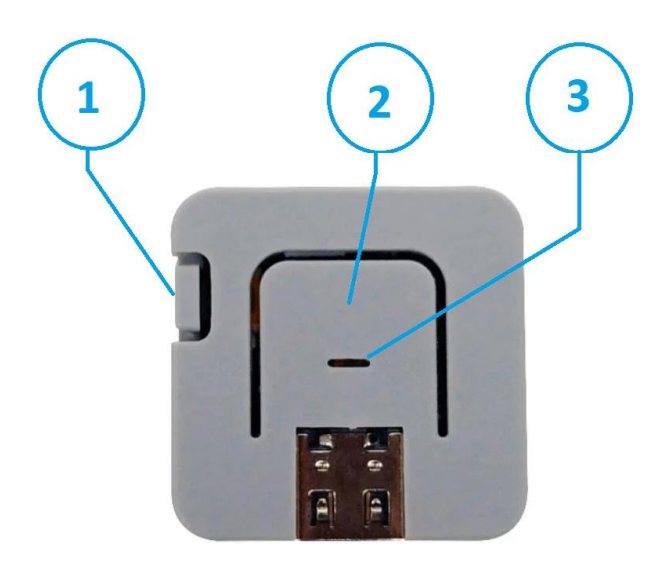

#### Abbildung 5 - Adapter-Merkmale

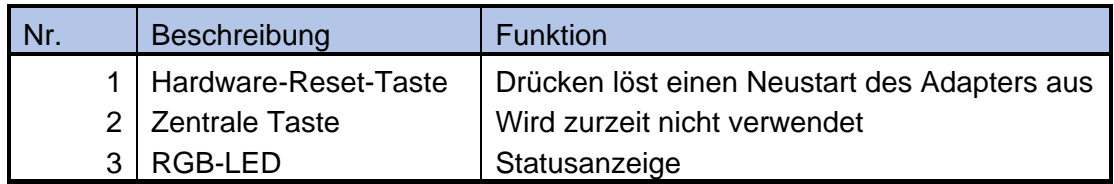

# Adapter-LED-Indikatoren

RGB-LED: Betriebsmodus (nach erfolgreicher Konfiguration)

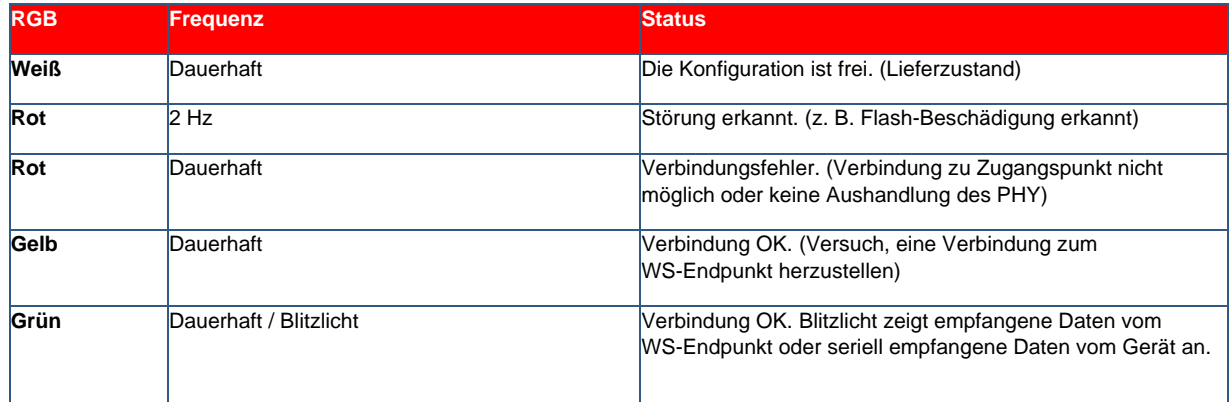

RGB-LED: Konfigurationsmodus (d. h. über USB an das Edge Gateway angeschlossen)

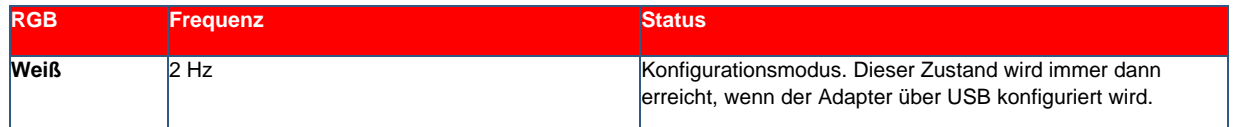

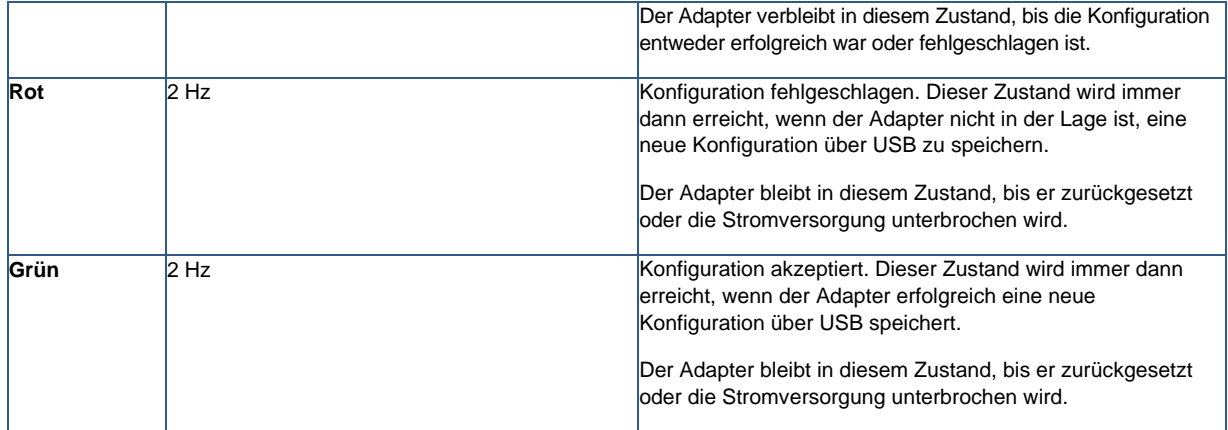

Verdrahtung der Geräteadapter<br>Die korrekte Verdrahtung für Geräteadapterkabel ist unten dargestellt:

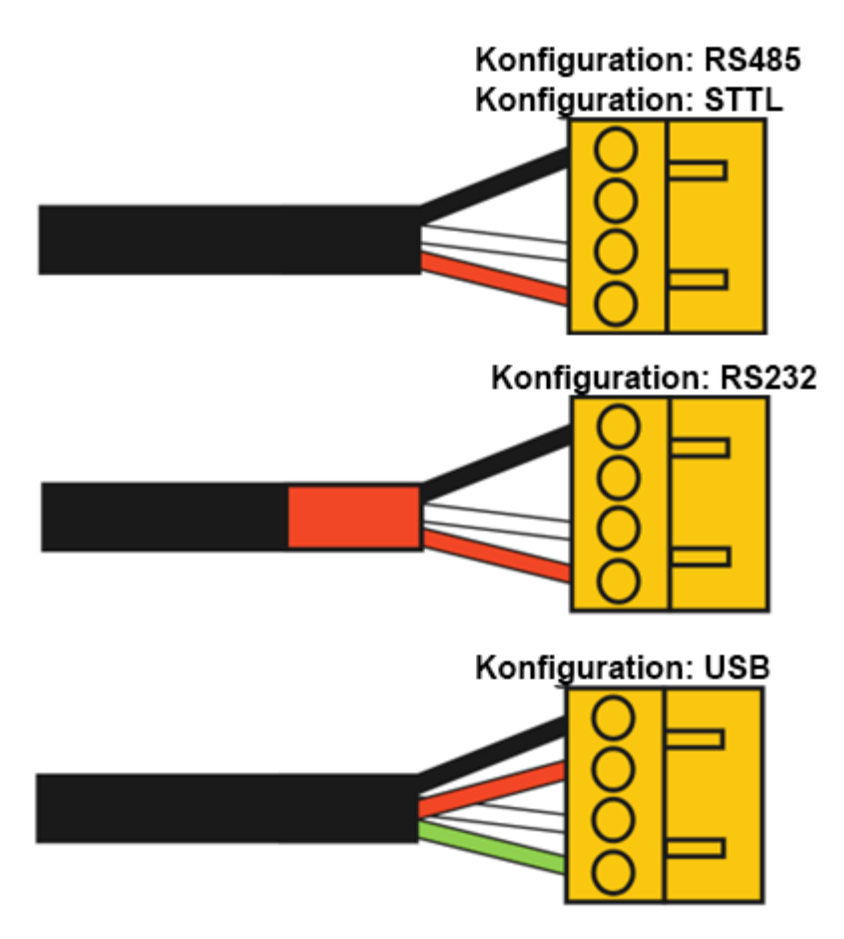

# Thermo Fisher Connect - Übersicht

Thermo Fisher Connect ist die universelle Plattform für vernetzte Laborgeräte. Sie können auf Ihre Gerätedaten entweder über das Internet oder über die mobile Anwendung InstrumentConnect zugreifen, die sowohl für iOSals auch für Android-Geräte verfügbar ist.

### Zugriff auf Gerätedaten

Melden Sie sich bei Ihrem Thermo-Fisher-Connect-Konto an unter www.thermofisher.com/edgelogin. Wählen Sie über das Navigationsmenü auf der linken Seite den Abschnitt Gerät aus.

# **Dashboard-Ansicht**

Dies bringt Sie zu Ihrem Geräte-Dashboard. Von diesem Dashboard aus können Sie alle Geräte sehen, die mit Ihrem Konto verbunden sind.

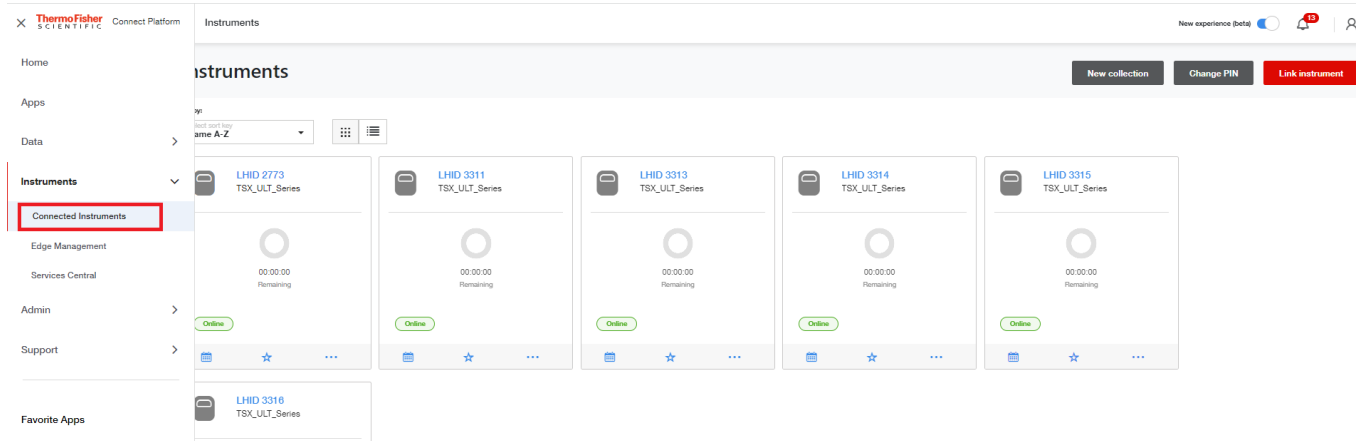

Sie können bis zu 3 Lieblingsgeräte festlegen, die oben auf Ihrem Dashboard angezeigt werden. Klicken Sie einmal auf die Gerätekachel in Ihrem Dashboard. Wählen Sie dann im Menü oben rechts die Option Favorit erstellen aus.

#### **Benutzer verwalten**

Der erste Benutzer, der sich mit einem Gerät verbindet, wird zum Administrator (Standard). Ein Administrator kann das Gerät dann für andere Personen freigeben, die über ein Thermo-Fisher-Connect-Konto verfügen, und sie als Basisbenutzer oder Administrator festlegen. Über das Menü Benutzer verwalten kann ein Administrator Benutzer für das Gerät bestimmen und entfernen.

1. Klicken Sie auf das Symbol für angeschlossene Geräte, das sich ganz links auf dem Bildschirm befindet.

2. Dies bringt Sie zu Ihrem Dashboard. Auf diesem Dashboard können Sie alle Geräte sehen, die mit Ihrem Thermo-Connect-Konto verbunden sind. Klicken Sie mit der rechten Maustaste auf das Dropdown-Menü des Geräts, dessen Benutzer Sie verwalten möchten, und wählen Sie Benutzer verwalten aus.

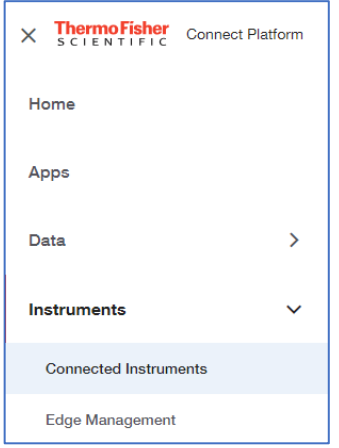

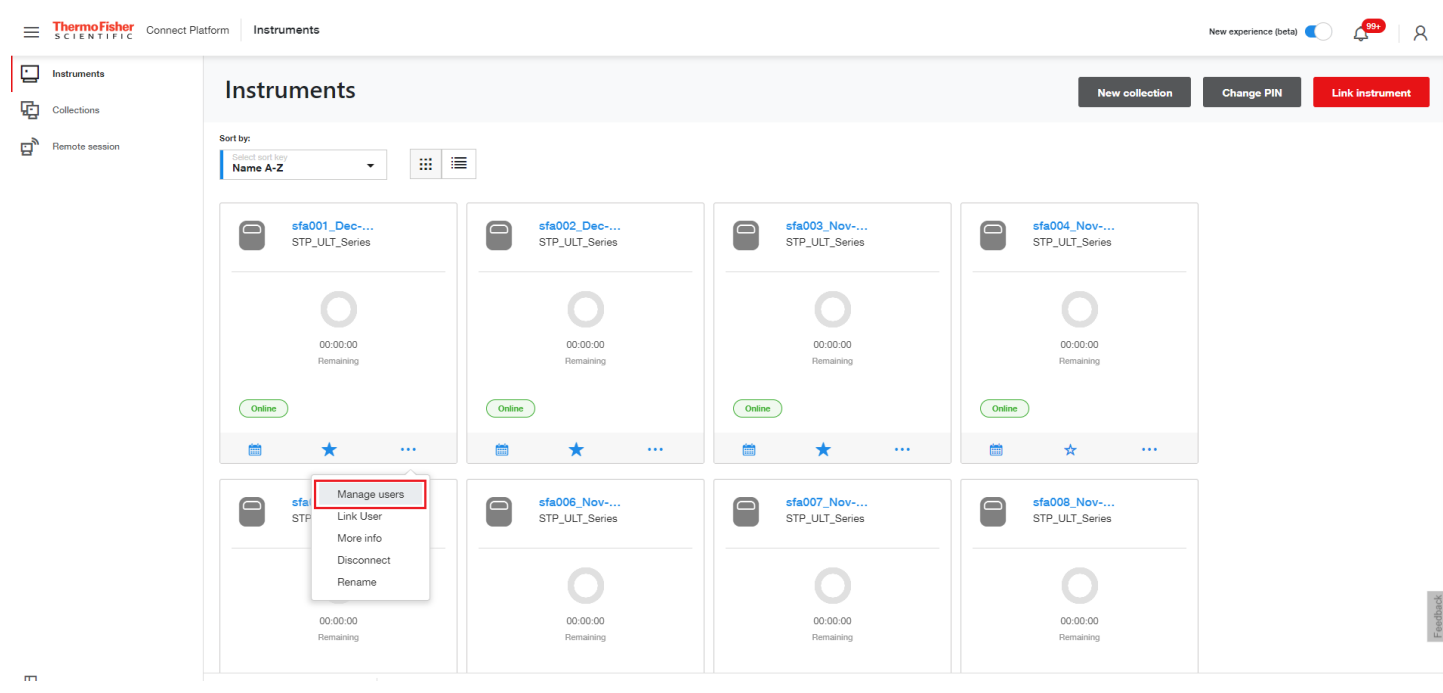

3. Sobald Sie auf Benutzer verwalten klicken, öffnet sich ein neues Fenster. Hier können Sie die Verknüpfung für neue Benutzer auswählen oder vorhandene Benutzer entfernen.

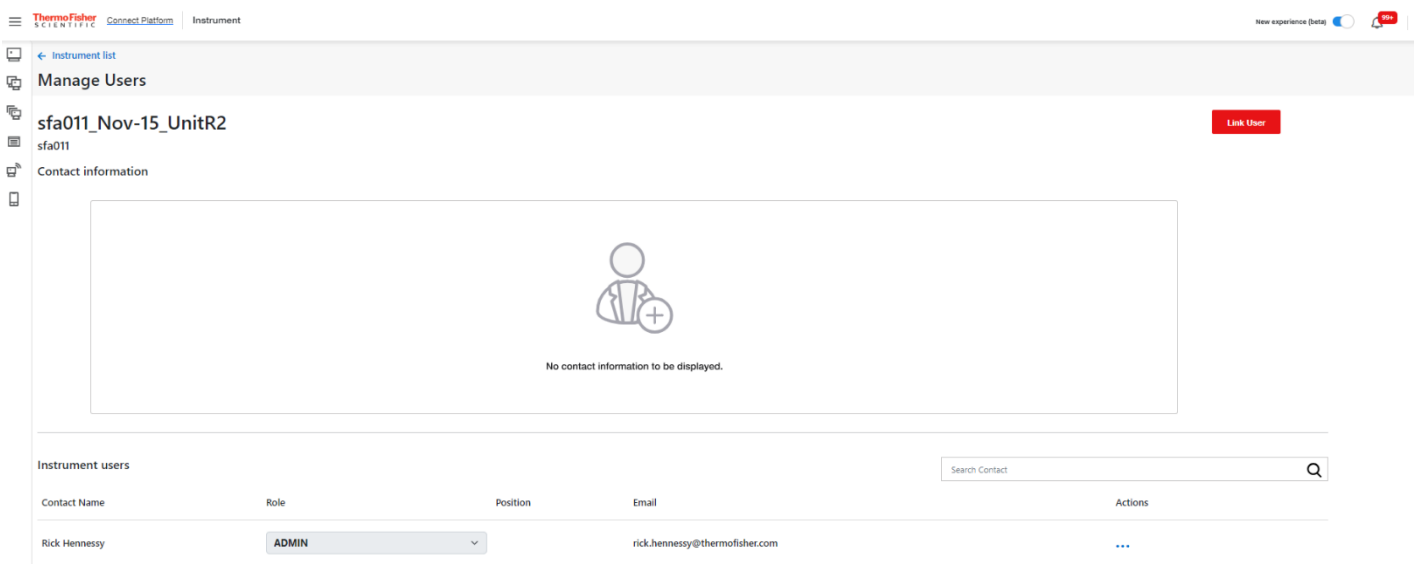

#### Analysatoren/Monitore

Mit Monitoren können Sie Warnungen und Alarme für Datenströme, beispielsweise Sensoreingangsdaten, festlegen. Diese können je nach Bedarf auf der Grundlage von Schwellenwerten oder statistischen Messungen festgelegt werden. Mit Monitoren-Sensoren können Sie diese Warn-/Alarmregeln für die aktive Überwachung der folgenden Gerätetypen erstellen:

- TSX-Ultratiefkühlgeräte von Thermo Scientific™

- Inkubatoren, Hochleistungskühl- und -gefriergeräte und Ultratiefkühlgeräte

1. Wählen Sie aus Ihren Geräten ein Gerät aus und wählen Sie Weitere Informationen unter den Auslassungspunkten des Instruments aus.

2. Wählen Sie auf dem Dashboard des jeweiligen Geräts das Dropdown-Menü Gerät aus, um auf die Einstellungen zuzugreifen.

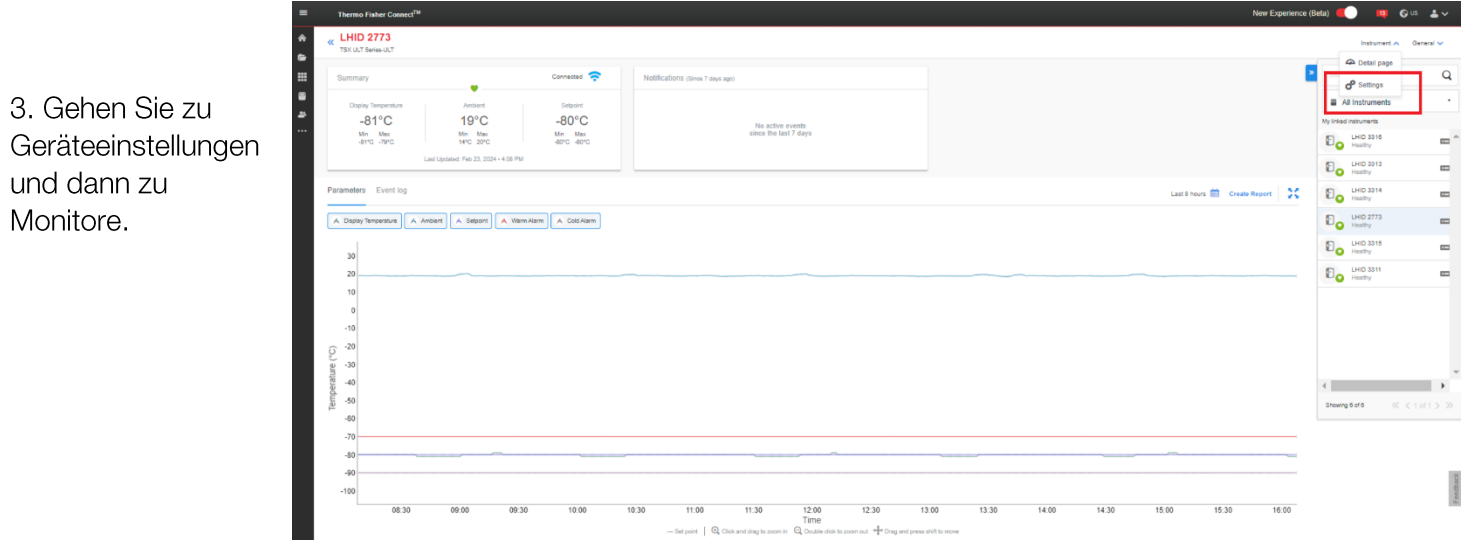

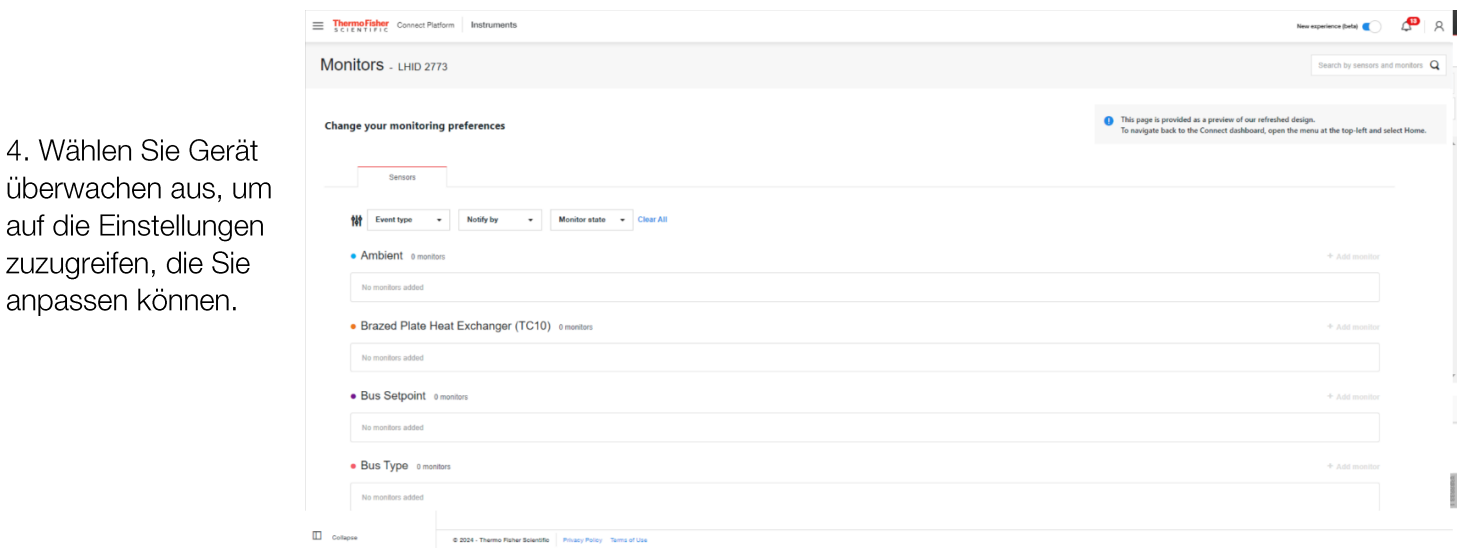

Bei der Erstellung einer Überwachungsregel kann der Benutzer Folgendes konfigurieren:

- den Typ der Datenprobe, die Sie für die Regel verwenden möchten
- den Rohsensorwert oder eine statistische Berechnung der Datenwerte (Max, Min, Durchschnitt oder •Summe)

einen Operator zum Vergleich mit dem gewünschten Schwellenwert: über, unter oder gleich.

Klicken Sie nach der Erstellung der Überwachungsregel auf die Schaltfläche Erstellen.

Als Administrator eines Geräts können Sie über die Monitoranwendung auch Regeln löschen/ändern. Um eine bereits erstellte Regel zu löschen, wählen Sie die Regel aus, die Sie löschen möchten, und klicken Sie auf das Papierkorbsymbol.

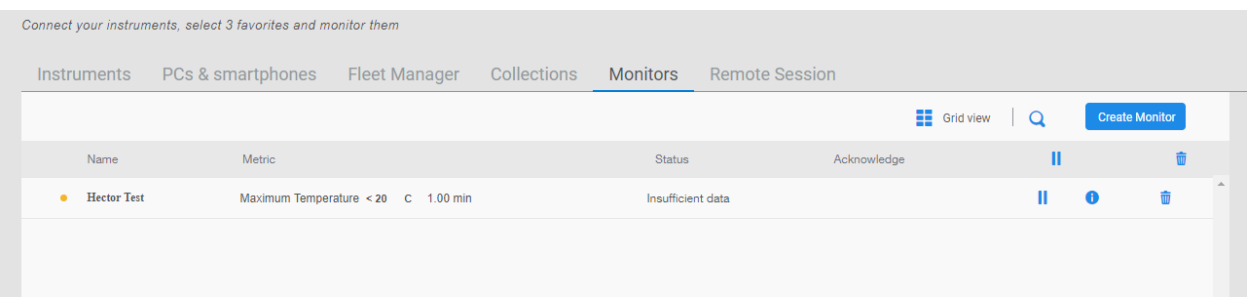

Hinweis: Benutzer, die mit einem bestimmten Gerät verknüpft sind, erhalten Benachrichtigungen (abhängig von den Einstellungen für individuelle Benutzerbenachrichtigungen), sobald eine Bedingung einer Monitore-Alarmregel erfüllt ist. Sie können für einen bestimmten Datenstrom/Sensor mehrere Monitore-Alarmregeln erstellen. Es werden Informationen für die Monitore-Alarme/-Alarmregeln zur Verfügung gestellt.

#### Ansehen von Gerätedaten

Ein Doppelklick auf eine Gerätekachel im Dashboard bringt Sie zur Detailseite. Auf dieser Seite haben Sie folgende Möglichkeiten:

Übersichtskarte: Zeigt die wichtigsten Parameter und aktuellen Sensormesswerte für das Gerät an. Der Zustand (Normal, Alarm, Warnung) sowie der Verbindungsstatus werden ebenfalls angezeigt.

Benachrichtigungen: In diesem Fenster werden die neuesten aktiven Ereignisse für die Geräte angezeigt.

Parameter-Diagramm: Skalierbare und anpassbare Grafik der überwachten Sensoren/Telemetriedaten.

Ereignisprotokoll: Filterbarer Verlauf der Ereignisse, Alarme usw., die vom Gerät geliefert werden.

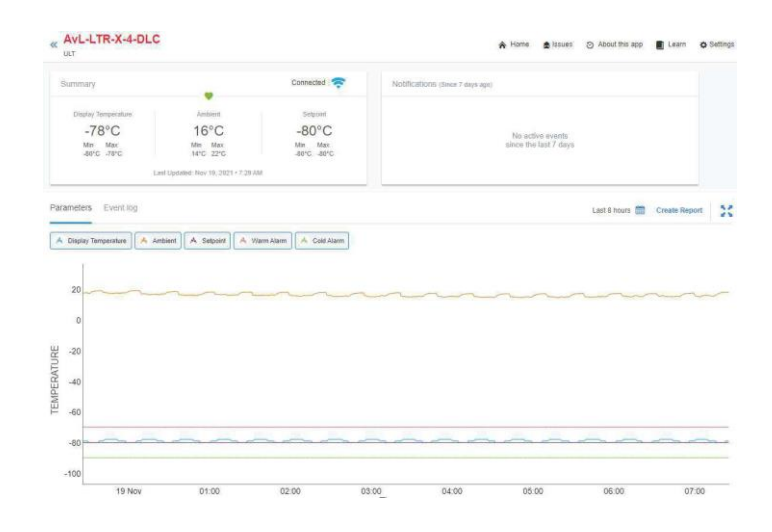

#### **Berichte erstellen**

Klicken Sie auf die Schaltfläche Bericht erstellen auf dem Bildschirm und wählen Sie dann aus der Dropdown-Liste entweder Tabellendaten CSV oder Tabellendaten PDF aus. Dadurch wird der Bericht erstellt und im gewünschten Ordner des Benutzers gespeichert.

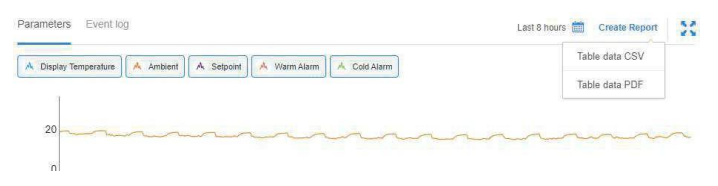

Wählen Sie das DataConnect-Symbol im linken Bereich des Fensters aus. Wählen Sie den Ordner und den Gerätenamen innerhalb dieses Ordners aus, für den der Bericht erstellt wurde, und klicken Sie auf das Herunterladen-Symbol; dadurch wird ein PDF-Bericht für das Gerät erstellt.

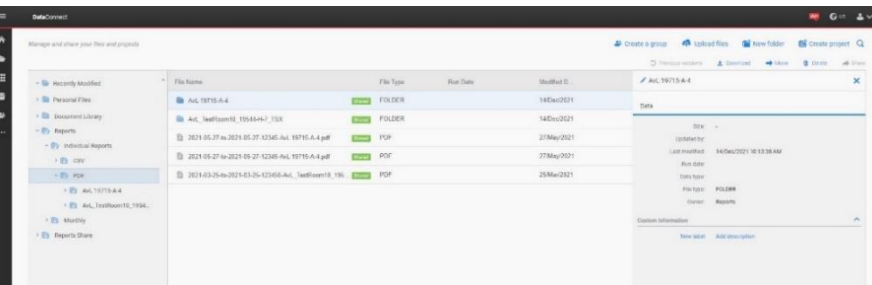

# OPC-UA<sup>™</sup>-Server - Übersicht

Die Connect-Edge Plattform unterstützt einen OPC-UA™-Server, der für die Verbindung mit OPC-UA-Client-Software über das lokale Netzwerk verwendet werden kann. Dabei handelt es sich um einen abonnementbasierten Dienst, der Gerätedaten in einem Verzeichnisbaum zur Verfügung stellt, auf den der OPC-UA<sup>-</sup>Client zugreifen kann.

### Kaufen und registrieren Sie ein OPC-UA-Abonnement

Bevor Sie OPC-UA nutzen können, wenden Sie sich an Ihren Vertriebskontakt von Thermo Fisher, um ein OPC-UA-Abonnement zu erwerben und dieses Abonnement über das Connect-Edge-Registrierungsportal unter https://www.thermofisher.com/productregistration zu registrieren. Abonnements werden für die Anzahl der Geräte benötigt, die für den OPC-UA-Zugang aktiviert werden sollen, aber diese Geräte können sich auf jedem Gateway befinden.

### Installieren Sie die OPC-UA-Server-Software

Navigieren Sie zum Edge-Gateway-Management, wie im Abschnitt Gateway-Management beschrieben. Suchen Sie im Dashboard nach dem spezifischen Gateway, auf dem die OPC-UA-Software installiert werden soll, und wählen Sie die OPC-UA-Umschalttaste auf der rechten Seite aus. Während der Installation wird ein sich drehendes Symbol angezeigt. Das Bild unten zeigt ein Gateway nach der Installation der OPC-UA-Software.

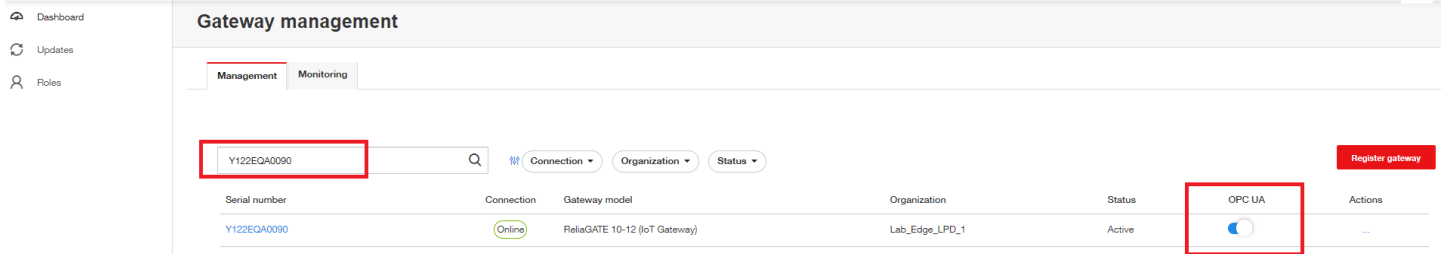

## Gerät(e) auf dem OPC-UA-Server aktivieren

Um dem OPC-UA-Server Gerätedaten hinzuzufügen, navigieren Sie zur Gateway-Management-Geräteliste eines Gateways, an dem das Gerät registriert ist. Wählen Sie die OPC-UA-Umschaltfläche auf der rechten Seite aus. Während das Gateway so konfiguriert ist, dass es die Gerätedaten zum OPC-UA-Server hinzufügt, wird ein sich drehendes Symbol angezeigt. Die folgende Abbildung zeigt eine Geräteliste mit einem für OPC UA aktivierten Gerät.

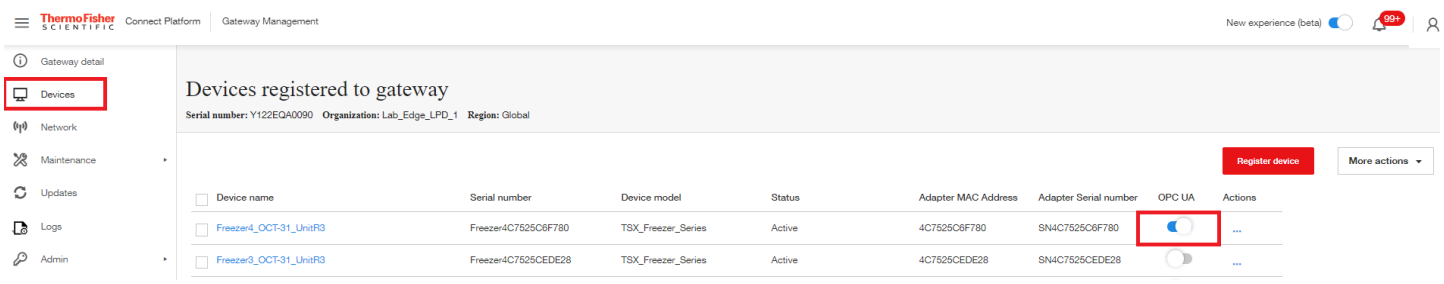

## OPC-UA-Server-Servicekonten

Das Gateway-Administratorkonto verfügt über OPC-UA-Rechte für die Administration, so dass OPC-UA-Clients mit diesen Anmeldedaten eine Verbindung zum OPC-UA-Server herstellen können. Über die lokale Webschnittstelle des Gateways können OPC-UA-Servicekonten erstellt werden, die andere Benutzernamen-/Passwort-basierte Konten für die Verbindung zum Server bereitstellen.

Der Zugang und die Einrichtung dieser Konten wird unter OPC-UA-Servicekonten verwalten beschrieben.

#### OPC-UA-Server - Verbindung und Datenzugriff

Verwenden Sie einen der folgenden Schritte, um einen OPC-UA-Client mit dem Server zu verbinden:

Server-URL: https://<gateway ip address>:4843/connectedge

Server-URL: opc.tcp://<gateway ip address>:12686/connectedge

Anmeldeinformationen: Es werden nur Benutzername-/Passwort-Anmeldeinformationen unterstützt. Standardmäßig kann das Gateway-Administratorkonto verwendet werden. Servicekonten können wie im vorherigen Abschnitt beschrieben erstellt werden.

Informationen zu den spezifischen Verzeichnisbaum-Parametern finden Sie in der aktuellen OPC-UA-Dokumentation in unserem Ressourcenbereich unter www.thermofisher.com/connectedge/resources

# Einstellen der statischen IP-Adresse des PCs

# Windows 10 für PC

- 1. Navigieren Sie zum Bedienfeld
- 2. Wählen Sie Netzwerk- und Freigabecenter aus
- 3. Wählen Sie Adaptereinstellungen ändern aus

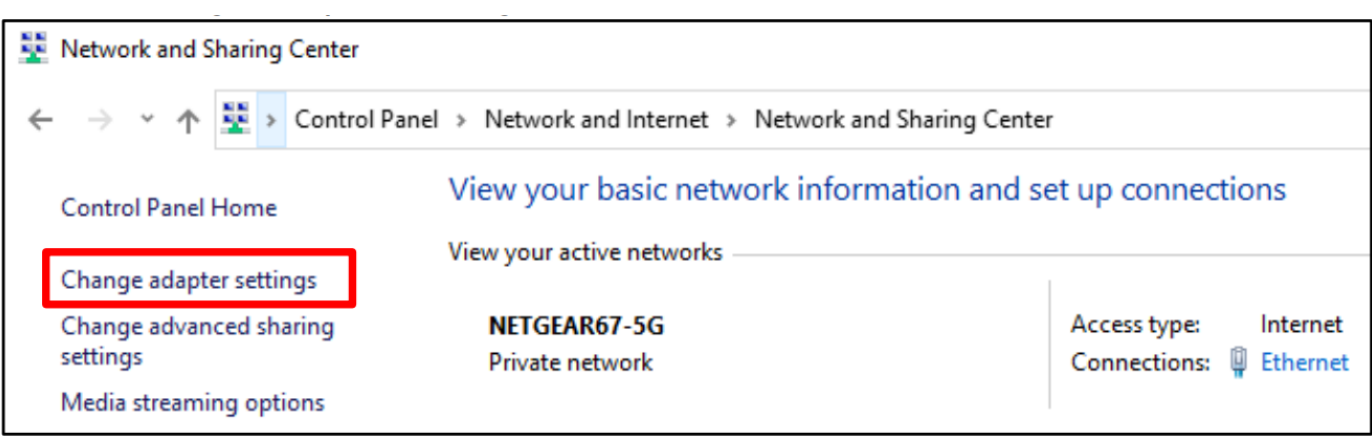

- 4. Wählen Sie Ihren Ethernet-Adapter aus der Liste aus
- 5. Wählen Sie Einstellungen für diese Verbindung ändern aus

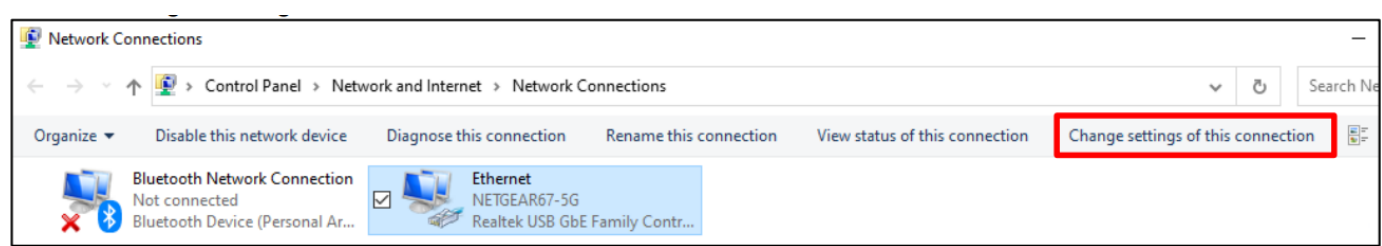

- 6. Wählen Sie aus der Verbindungsliste die Option TCP/IPv4 aus
- 7. Wählen Sie Eigenschaften

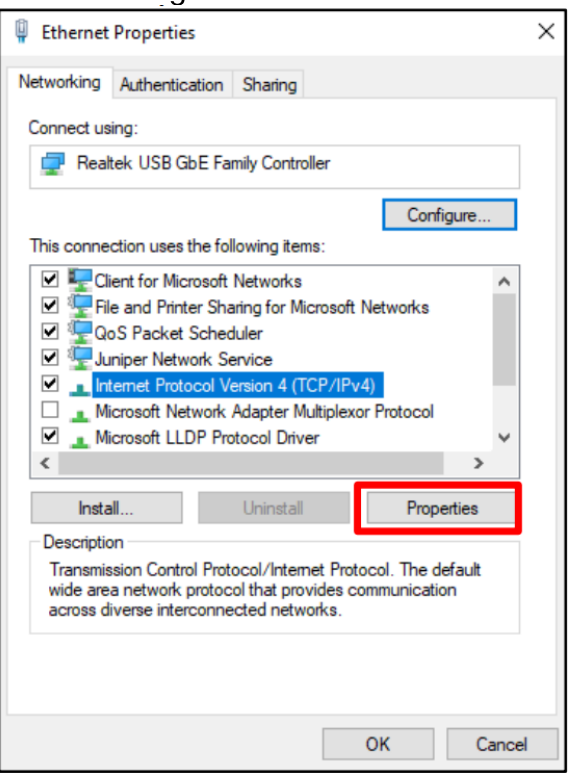

8. IP-Eigenschaften eingeben und speichern (OK) aus).

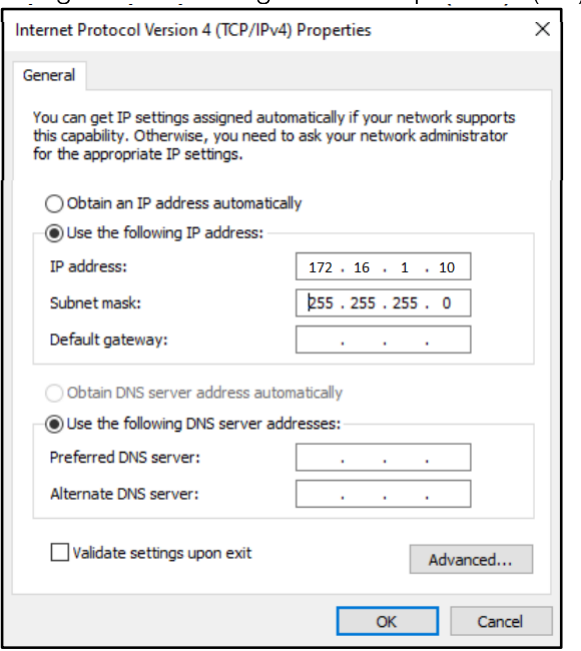

# **MAC OS**

- 1. Navigieren Sie zu den Systemeinstellungen (entweder von Ihrem Dock aus oder durch Klicken auf das Apple-Menü oben auf Ihrem Bildschirm).
- 2. Wählen Sie Netzwerk aus
- 3. Wählen Sie Ihre Ethernet-Verbindung aus dem Listenmenü auf der linken Seite aus
- 4. Ändern Sie die Option IPv4 konfigurieren auf "Manuell".
- 5. Geben Sie die IP-Eigenschaften ein und bestätigen Sie.

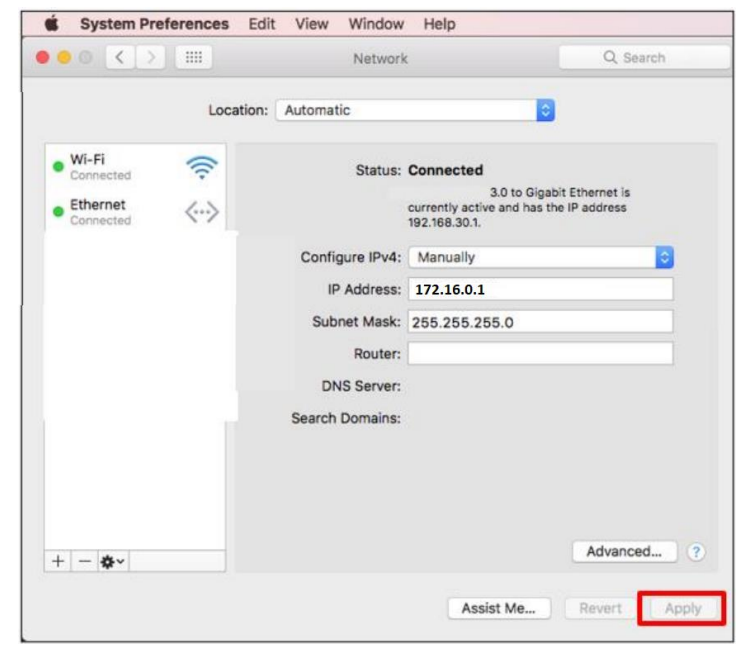

# Alarmverwaltung

# Alarmliste nach Gerätetyp

#### **HPLRF**

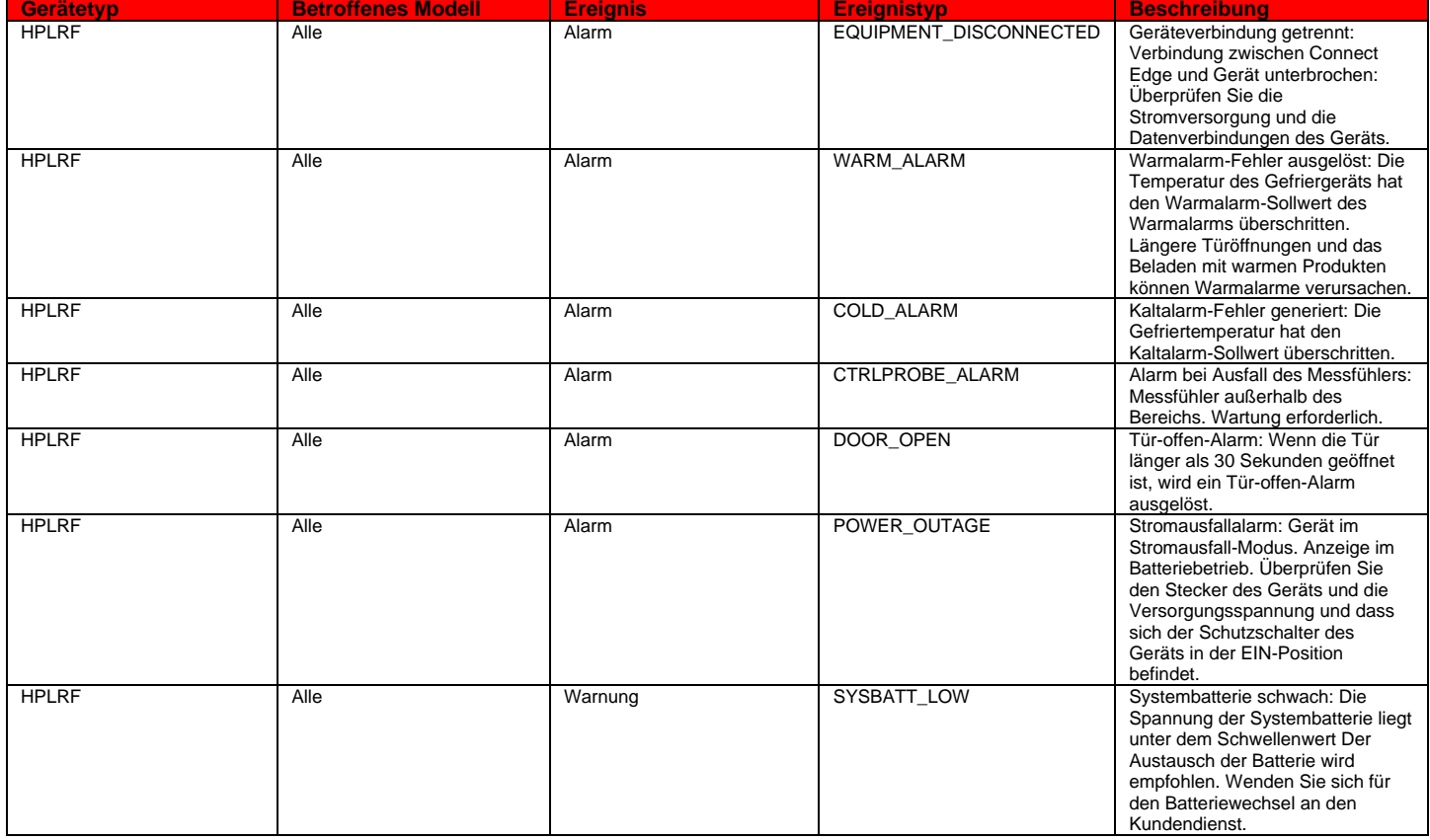

### **Inkubatoren**

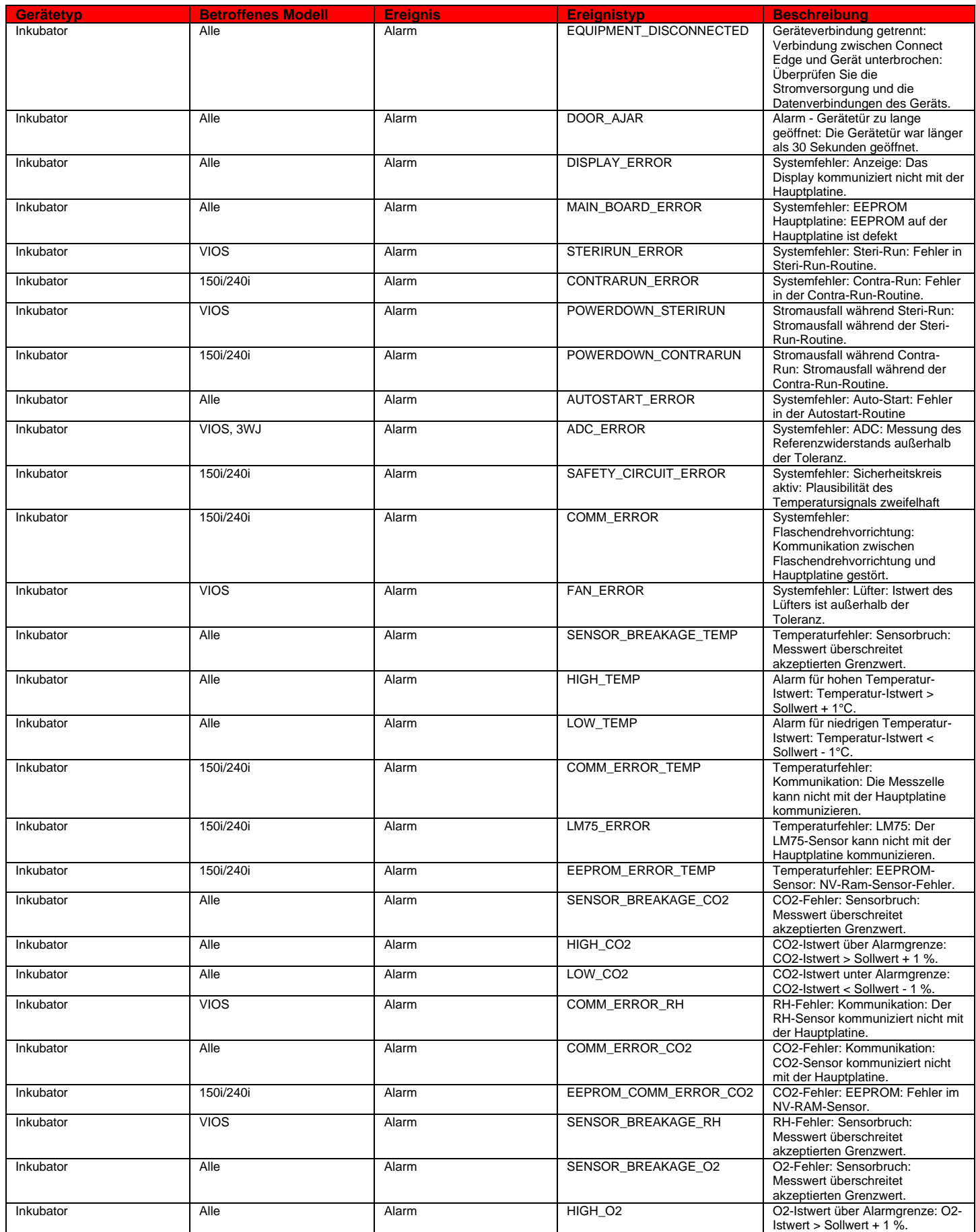

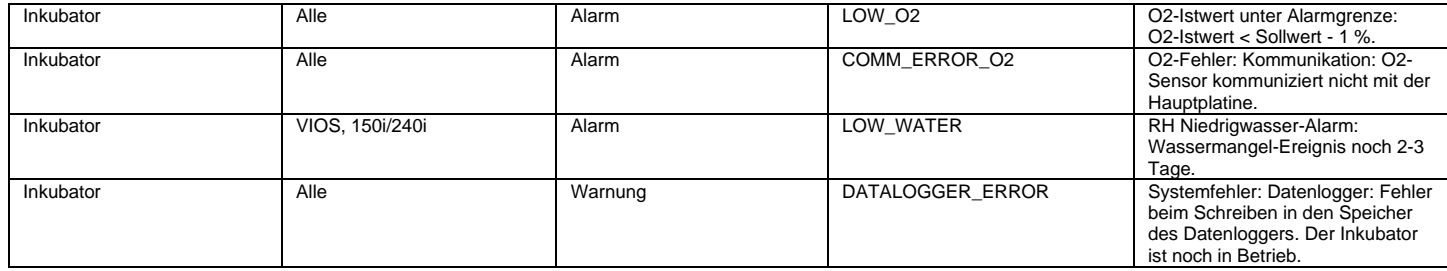

# **ULT**

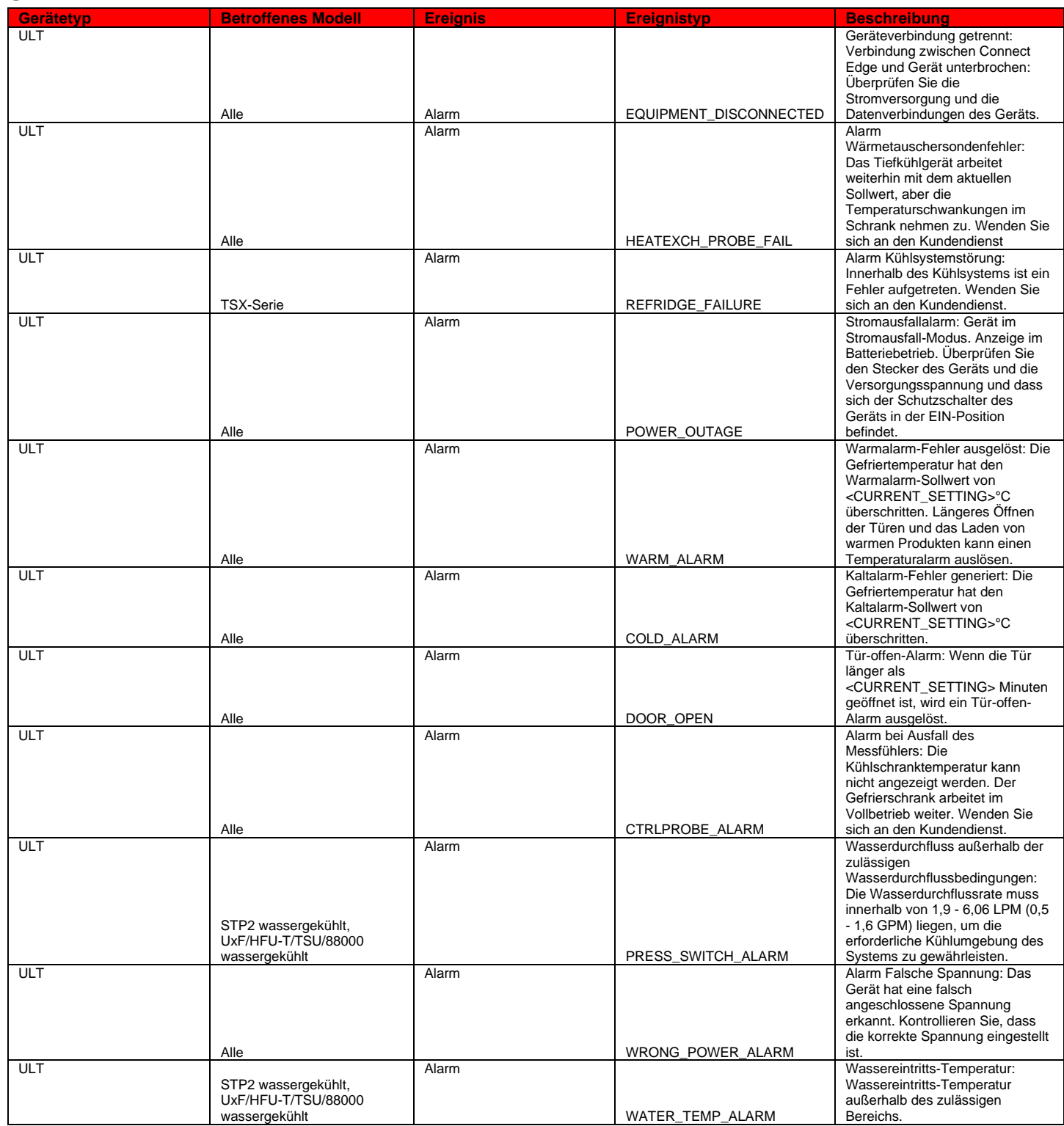

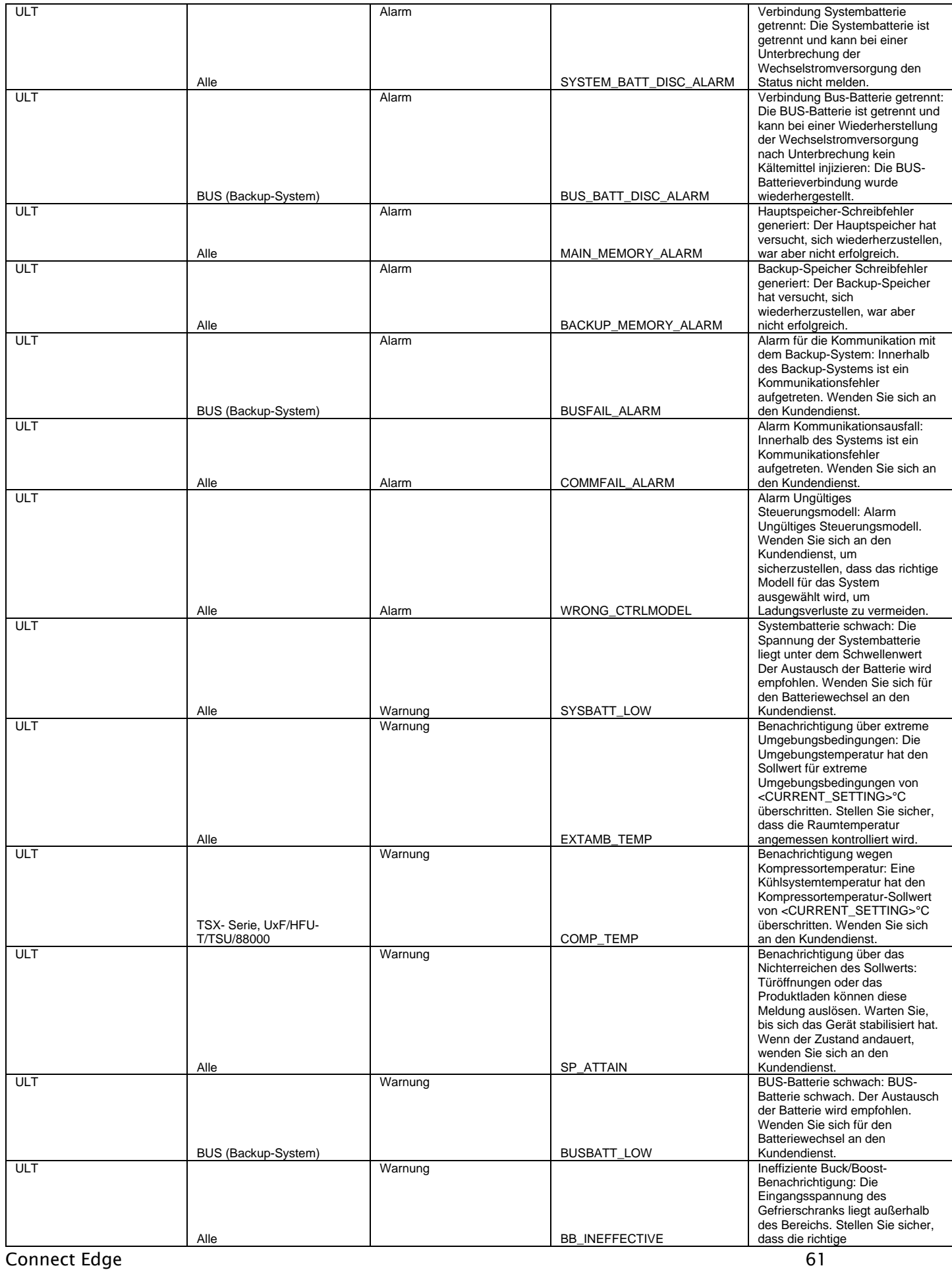

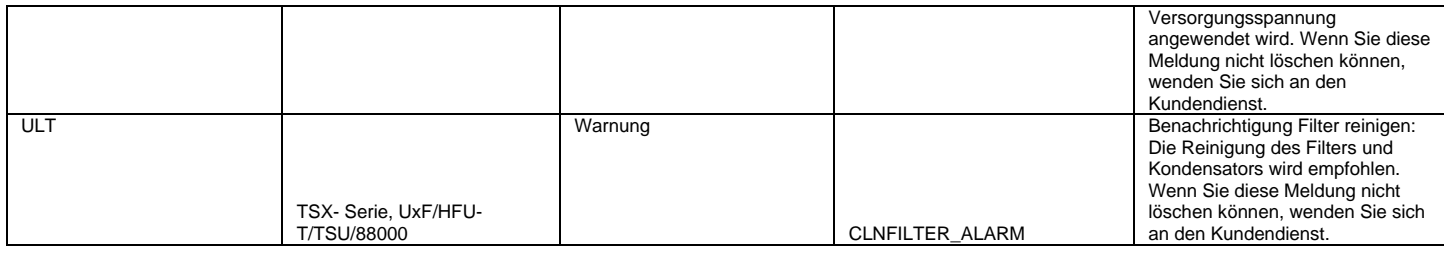

Hinweis: Wenn das anwendbare Modell "Alle" ist, ist dies die Liste der Modelle dieses Typs, die von Connect Edge unterstützt werden.

# Anleitung für die Netzwerkeinbindung

# Netzwerkanforderungen

# Benötigte Portöffnungen

### Externe Ports von Netzwerk A (Internet) öffnen

- 443 (HTTPS, MQTTS)
	- o broker.cg.tfcprod.thermofisher.com
	- o \*.iot.us-east-1.amazonaws.com
- $123$  (NTP)\* •
	- o ntp.pool.org
- 53 (Domain-Namen-Service)
	- o URL hängt von den konfigurierten DNS-Servern ab
- 1194 (Rapid OpenVPN geräteabhängig)
	- o URL ist ortsabhängig

\* Das Network Time Protocol (NTP) ermöglicht die genaue Einstellung der Systemuhr und wird benötigt. Greift auf pool.ntp.org zu. Bitte erlauben Sie dem Gateway, den lokalen oder Internet-NTP-Server zu erreichen, um die Systemzeit zu synchronisieren.

#### Lokale Ports von Netzwerk A (Internet) öffnen

Wenn Lokal aktivieren auf Ja eingestellt ist:

- 443 (HTTPS, wenn Lokal aktivieren auf Ja eingestellt ist)
	- o Für lokale Benutzeroberflächen- und Geräteverbindungen
- 4443 (TLS, wenn Lokal aktivieren auf Ja eingestellt ist)
	- o Für lokale Benutzeroberflächen- und Geräteverbindungen

Falls OPC UA installiert ist:

- 4483 (HTTPS)
- 12686 (OPC.TCP)

# Ports von Netzwerk B (Geräte-/Dienstnetzwerk) öffnen

- 22 (Bietet SSH-Zugang für lokale Fehlersuche)
- 67 (DHCP-Server-Zugriff)

- 443 (HTTPS)
- 4443 (TLS-Authentifizierung)
- 4843 (HTTPS, falls OPC UA installiert ist)
- 12686 (OPC.TCP, falls OPC UA installiert ist) •

# Netzwerk A (Externes Netzwerk)

ETH 1, WLAN 1 und Mobilfunk werden für die Cloud-Konnektivität genutzt. Es kann möglicherweise nur eine Benutzeroberfläche ausgewählt werden.

Verwendete Protokolle:

- **HTTPS**
- **MQTTS**
- NTP
- DNS
- DHCP
- OPC.TCP (falls OPC UA installiert ist)

# ETH<sub>1</sub>

Kann so konfiguriert werden, dass eine IP-Adresse von einem DHCP-Server bezogen oder ein IP manuell festlegt wird.

Kann geeignete Ports für Gerätedienste und lokalen UI-Zugriff bereitstellen.

- Falls DHCP verwenden ausgewählt wird, muss das Netzwerk über einen DHCP-Server verfügen, um die erforderlichen IP-Einstellungen bereitzustellen
	- o Es wird empfohlen, die IP-Adresse auf dem DHCP-Server zu reservieren
- Falls eine statische IP verwendet wird, muss Folgendes konfiguriert werden: •
	- o IP-Adresse
	- o Teilnetzmaske
	- o Standard-Gateway-IP
	- o DNS-Server
- Falls von ETH 1 Instrumente und/oder lokaler UI-Zugriff benötigt werden, können Sie dies aktivieren:
	- o Mit der Einstellung "Lokal aktivieren"
	- o Öffnet Port 443 und 4443

## **WLAN1**

Kann so konfiguriert werden, dass eine IP-Adresse von einem DHCP-Server bezogen oder ein IP manuell festlegt wird.

Kann geeignete Ports für Gerätedienste und lokalen UI-Zugriff bereitstellen.

Nur Stationsmodus

- Falls DHCP verwenden ausgewählt wird, muss das Netzwerk über einen DHCP-Server verfügen, um die • erforderlichen IP-Einstellungen bereitzustellen
	- o Es wird empfohlen, die IP-Adresse auf dem DHCP-Server zu reservieren
- Falls eine statische IP verwendet wird, muss Folgendes konfiguriert werden:

- o IP-Adresse
- o Teilnetzmaske
- o Standard-Gateway-IP
- o DNS-Server
- Falls von ETH 1 Instrumente und/oder lokaler UI-Zugriff benötigt werden, können Sie dies aktivieren o Mit der Einstellung "Lokal aktivieren"
	- o Öffnet Port 443 und 4443

# Richtlinien zur Implementierung

- Implementierter WLAN-Standard
	- o 802.11a/b/g/n
- Verfügbare Sicherheitsstandards
	- o WPA (nicht empfohlen)
	- o WPA2
	- o WPA/WPA2 (nicht empfohlen)
	- o WPA2 Enterprise
		- Unterstützt Schnelleinstellungen für PEAP-MsCHAPv2 und EAP-TLS, einschließlich Optionen zum Hochladen von Zertifikaten
		- Vollständig anpassbare Einstellungen werden über einen wpa supplicant-Editor unterstützt
- Gewünschter Signalpegel
	- Eine Signalstärke < -70 dBm wird nicht empfohlen und führt zu einer Warnung auf der Gateway- $\circ$ Management-Überwachungsseite.
- SSID-Namensbeschränkungen
	- o Keine

# **Mobilfunk**

Die unterstützten Dienste sind anbieterspezifisch.

- Verfügbare Einstellungen
	- o APN
	- o Wählzeichenfolge
	- o Auth.-Typ: <anbieterspezifisch>
	- o Benutzername: <anbieterspezifisch>
	- o Passwort: <anbieterspezifisch>
- Signalstärke
	- o Eine Signalstärke < -95 dBm wird nicht empfohlen und führt zu einer Warnung auf der Gateway-Management-Überwachungsseite.
	- Unterstützter SIM-Kartentyp
		- o Micro-SIM
- Anleitung zum Mobilfunkmodem
	- Schlagen Sie in der Dokumentation des Gateway-Modells nach, um die unterstützten  $\circ$ Mobilfunkoptionen zu ermitteln

# Netzwerk B (Geräte-/Dienstnetzwerk)

Beide Schnittstellen (sofern vom Gateway-Modell unterstützt) können gleichzeitig aktiviert sein

Verwendete Protokolle:

- $\bullet$  HTTPS
- $\bullet$  MQTTS
- $\bullet$  WSS

- 
- 

•• Force Connect Edge of the Installer and the relationship of the connect Edge of the Connect Edge of the Connect Edge for the Connect Edge for the Connect Edge for our optical and the connect Edge for the Connect Edge of

- -
	-
	-
- -
	-
	-

- -
	-
	-
	-
	-
	-
- -
	-
	-
	-

- -
	-
	-
- 
- -
	-
- 

### Richtlinien zur Implementierung

- Implementierter WLAN-Standard
	- o 802.11a/b/g/n
- Verfügbare Sicherheitsstandards
	- o WPA
	- o WPA2
	- o WPA2 Enterprise
		- Unterstützt Schnelleinstellungen für PEAP-MsCHAPv2 und EAP-TLS, einschließlich Optionen zum Hochladen von Zertifikaten
		- Vollständig anpassbare Einstellungen werden über einen wpa\_supplicant-Editor unterstützt
- Gewünschter Signalpegel
	- Eine Signalstärke von < -70 dBm löst eine Warnung aus.  $\circ$
- SSID-Namensbeschränkungen
	- o Keine

# Netzwerksicherheitsmerkmale und Empfehlungen

- WPA2 oder bessere WLAN-Sicherheit
- Ändern Sie alle Standardpasswörter

# Unterstützte Netzwerkschnittstellen und Konfigurationsoptionen

## Standardeinstellungen

Beim Gateway sind standardmäßig die folgenden Netzwerkkonfigurationsoptionen aktiviert:

- $\bullet$  ETH 1: 10/100 Mbps
- ETH 0: 10/100 Mbps

Beim Gateway sind standardmäßig die folgenden Netzwerkkonfigurationsoptionen deaktiviert:

- WLAN 0: 2,4 oder 5 GHz 802.11a
- WLAN 1: 2.4 oder 5 GHz 802.11a
- Mobilfunk
	- o CAT-1 oder CAT-4, je nach Gateway-Modell
	- o Siehe Modelldetails für die Unterstützung bestimmter Netzbetreiber

Hinweise zum Erreichen der besten WLAN- und Mobilfunkleistung: Es wird empfohlen, dass die WLAN-Signalstärke < -70 dBm beträgt und nicht um mehr als 4 dBm (+/- 2 dBm) pro Minute schwankt.

- Die empfohlene Mobilfunksignalstärke beträgt < -95 dBm.
- Stellen Sie sicher, dass alle Antennen richtig angeschlossen sind.

# Empfohlene Netzwerktopologien

- · Falls eine Segmentierung der Geräteverbindung nicht erforderlich ist, verwenden Sie ein einziges Netzwerk, bei dem alle Komponenten an ETH 1 angeschlossen sind.
- Falls ein isoliertes Labornetzwerk gewünscht wird, verwenden Sie ETH 1 oder WLAN 1 für den Internetzugang und ETH 0 und/oder WLAN 0 für die Verbindung zum Labornetzwerk.
- Die beste Netzwerkleistung erzielen Sie mit einer kabelgebundenen Verbindung.

Die folgenden Diagramme sind Beispiele für die verschiedenen unterstützten Netzwerktopologien.

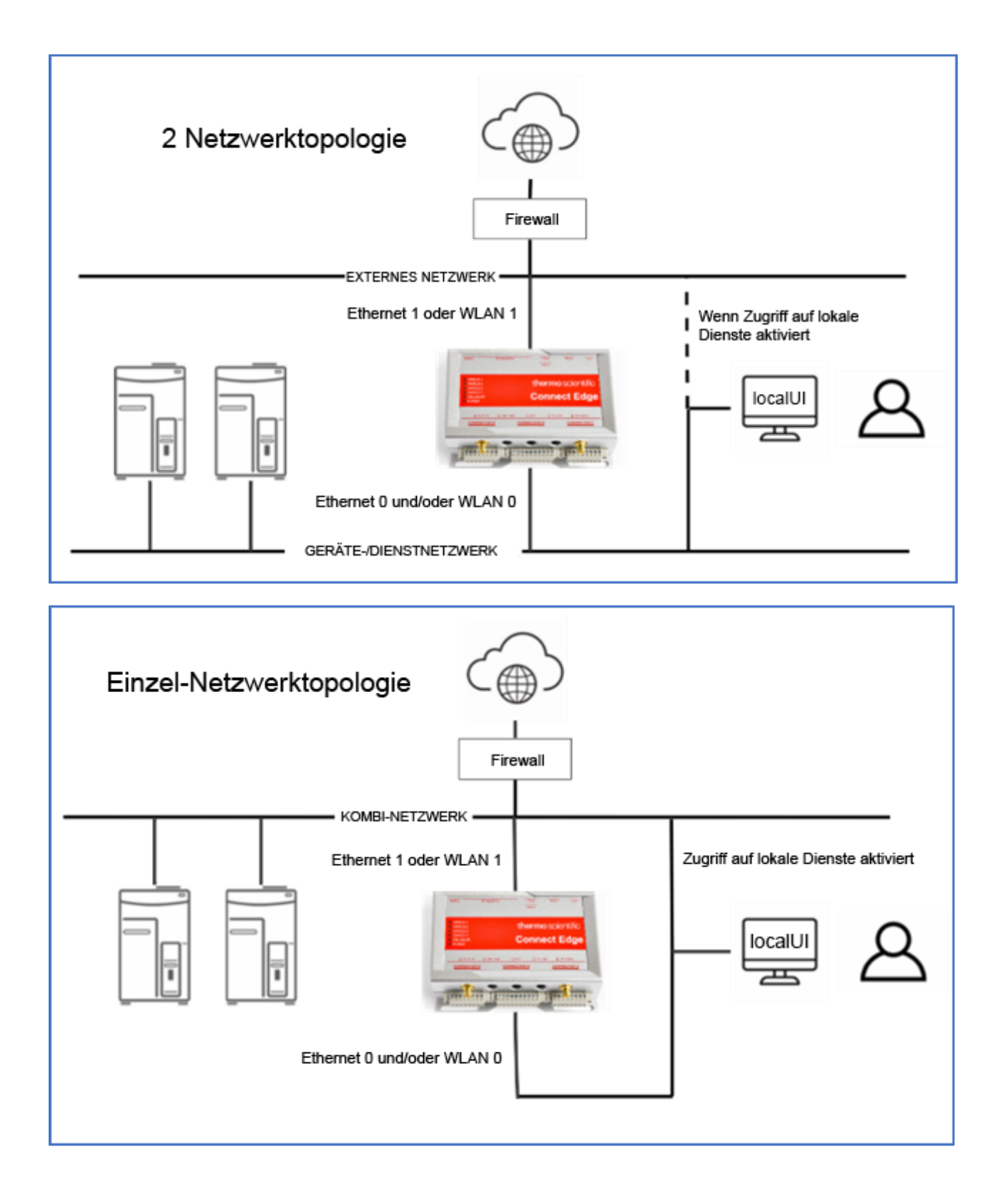

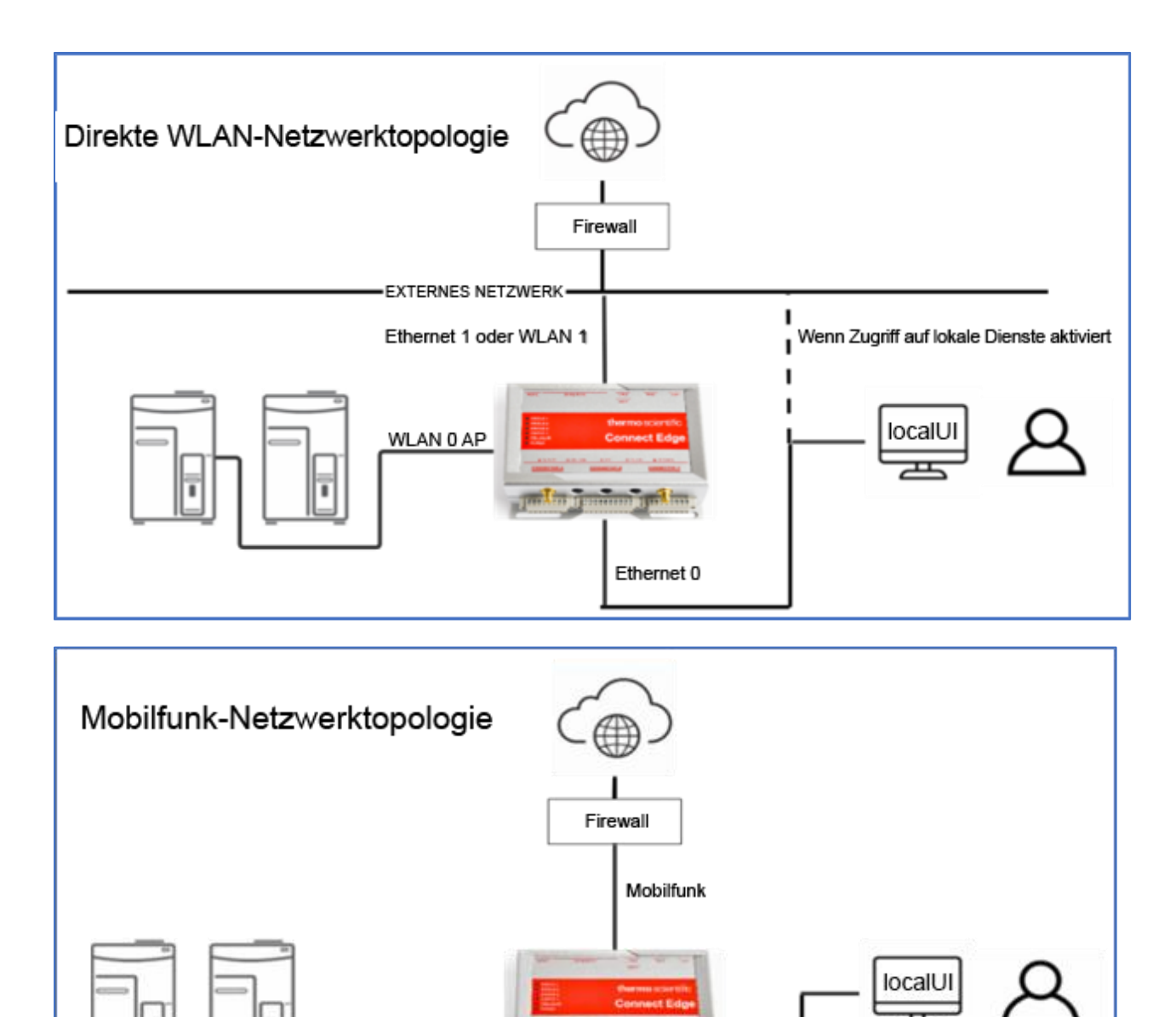

GERÄTE-/DIENSTNETZWERK

# Fehlerbehebung

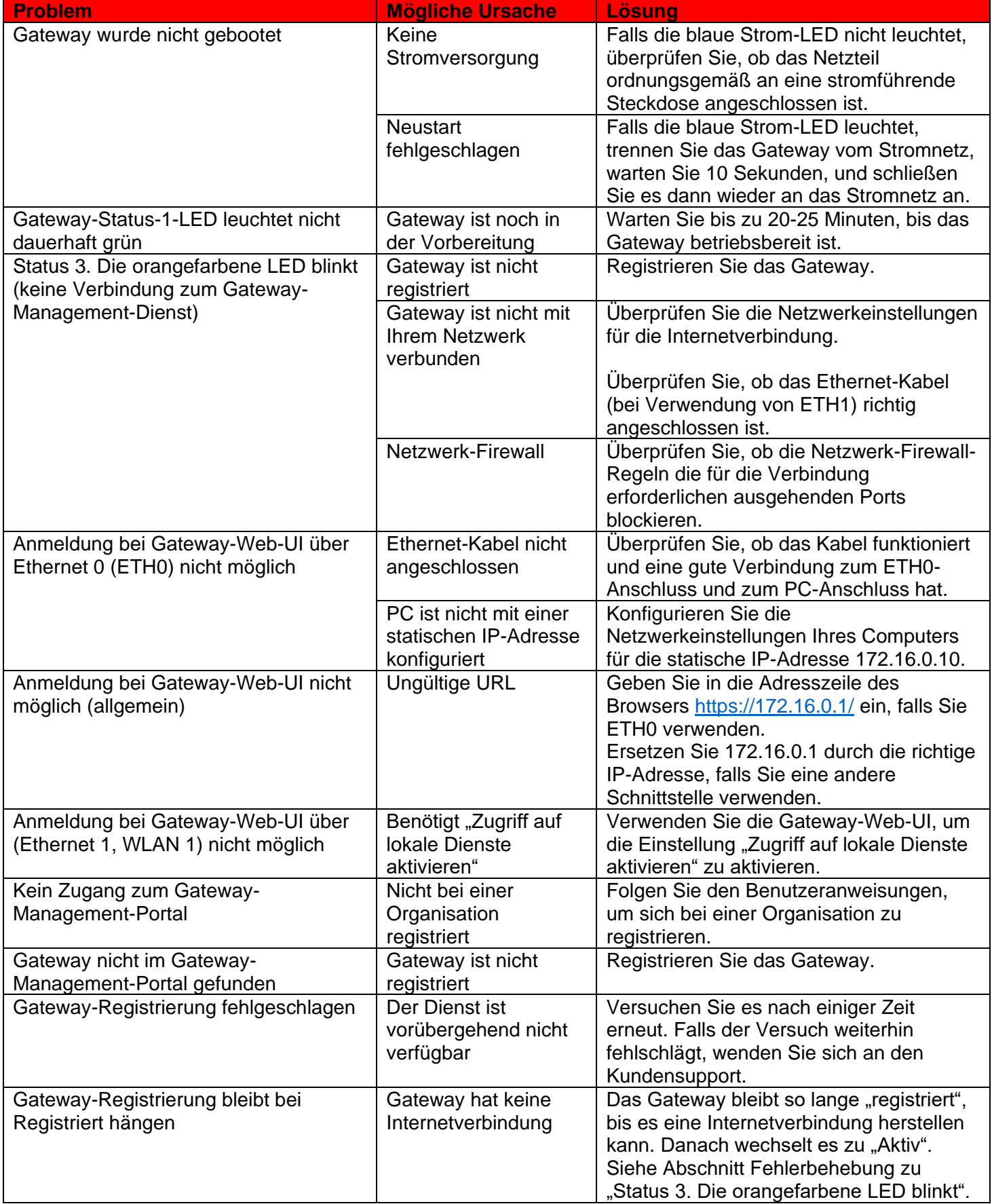

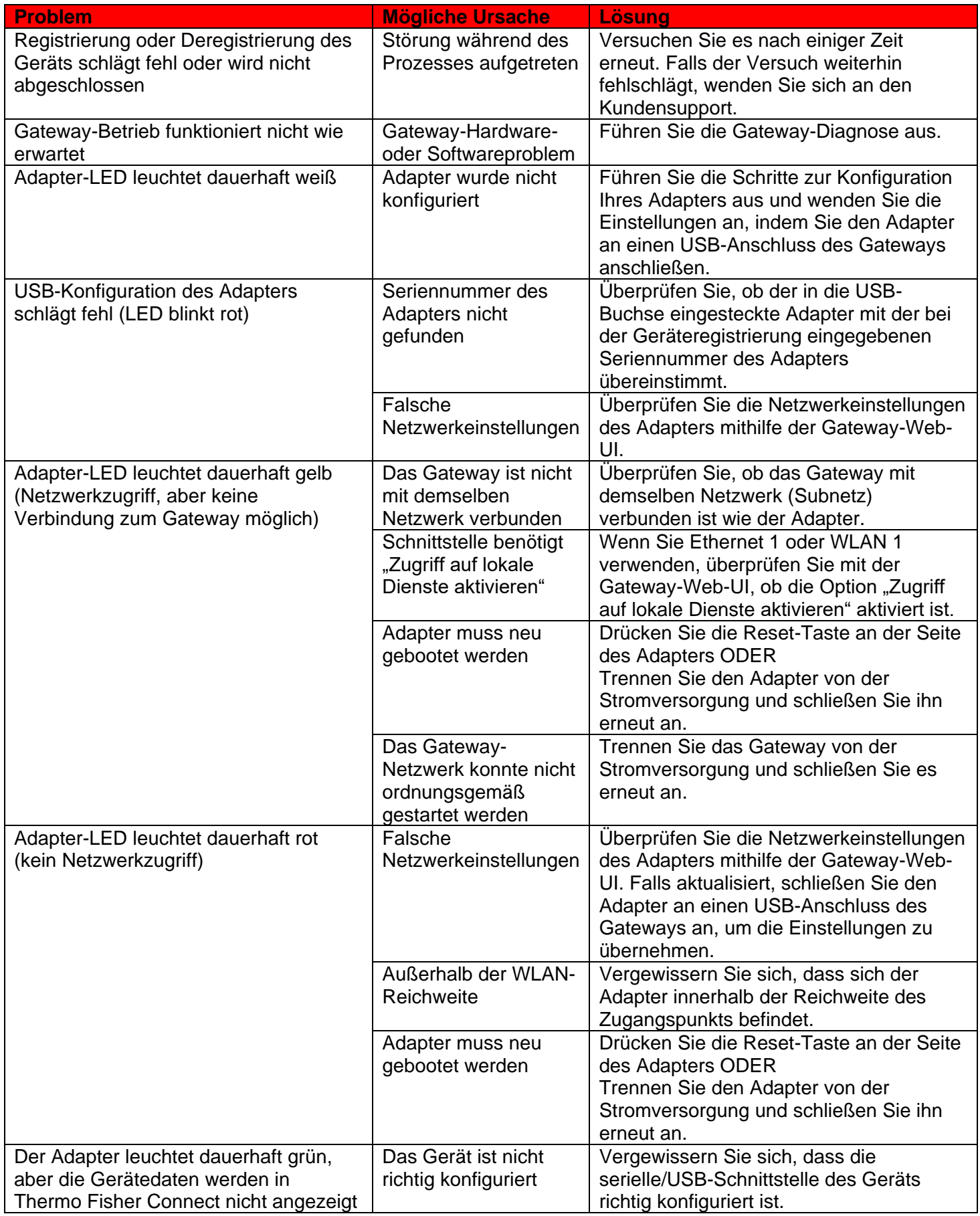

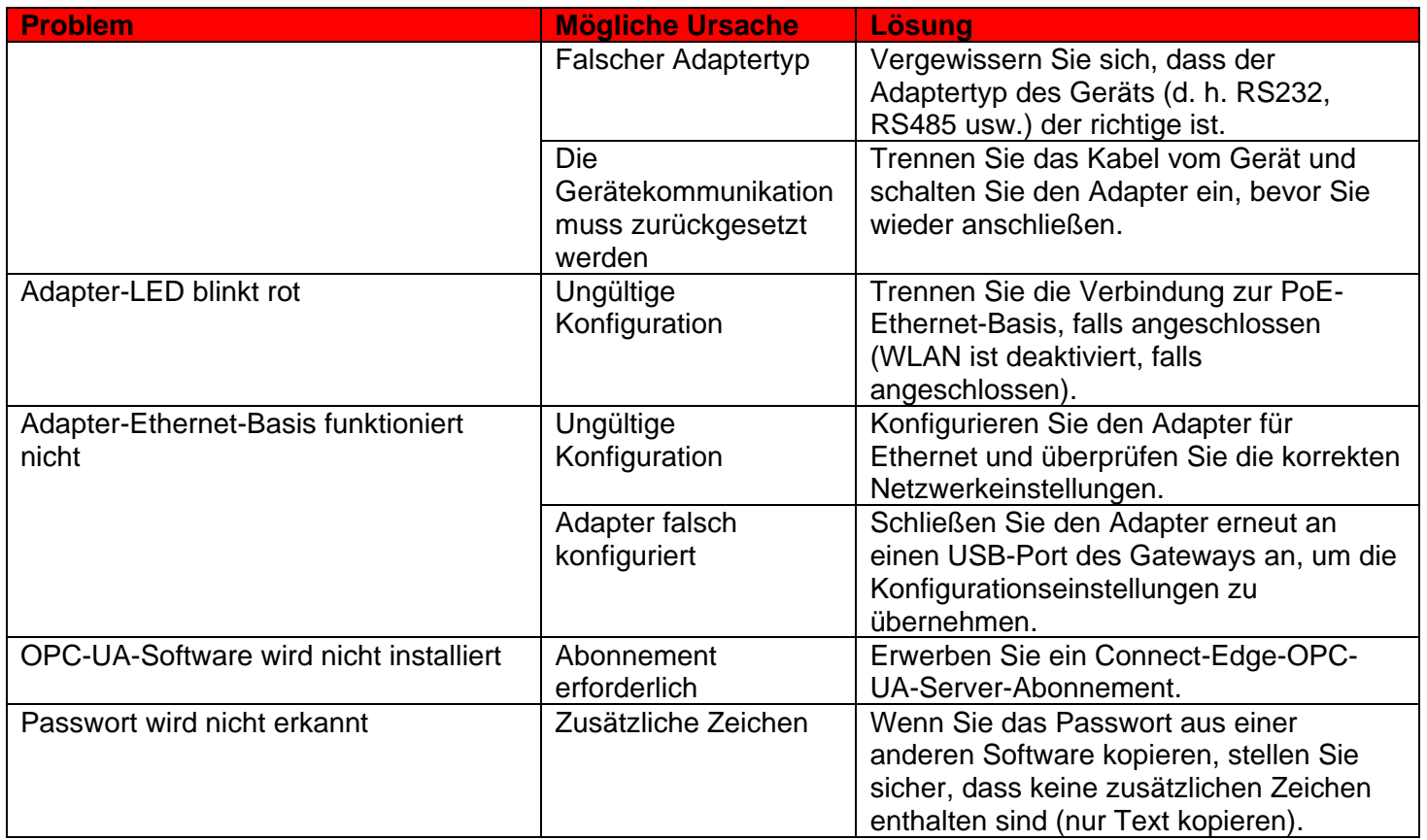

# **Wartung Ihrer Connect-Edge-Hardware**

# **Wartung Ihres Gateways**

Überprüfen Sie das Produkt regelmäßig, um seine Unversehrtheit und den ordnungsgemäßen Betrieb sicherzustellen. Führen Sie zur Wartung des Produkts die folgenden Schritte aus:

- Stellen Sie sicher, dass Sie die im Abschnitt "Sicherheitsaspekte" auf Seite X aufgeführten Anweisungen • sorgfältig gelesen und verstanden haben.
- Entfernen Sie das Netzteil auf sichere Weise. •
- Überprüfen Sie die Installation des Produkts. •
- Reinigen Sie das Produkt. •

# So entfernen Sie sicher die Stromversorgung **STROMSCHLAGGEFAHR**

Wenn die Stromversorgung nicht ordnungsgemäß getrennt wird, besteht die Gefahr eines Stromschlags, der zu Verletzungen oder zum Tod führen und/oder das Gerät oder andere Gegenstände beschädigen könnte.

Führen Sie die folgenden Schritte aus, um Verletzungen zu vermeiden und die Stromversorgung sicher vom Gerät zu trennen:

- Vergewissern Sie sich, dass Ihre Hände trocken sind. •
- Schalten Sie alle Stromquellen AUS. •

#### **Connect Edge** 71 **Connect Edge** 71 **Connect Edge** 71

- Ziehen Sie alle Kabel.
- Vergewissern Sie sich, dass alle Stromkreise entladen sind. •

# So überprüfen Sie die Installation des Produkts

Führen Sie die folgenden Schritte durch, um die Installation des Produkts zu überprüfen:

- Vergewissern Sie sich, dass das Produkt sauber und nicht beschädigt ist.
- Vergewissern Sie sich, dass die LED-Anzeigen sichtbar und nicht beschädigt sind. •
- Vergewissern Sie sich, dass alle Befestigungsteile (z. B. Schrauben, Bolzen, Muttern) korrekt • festgezogen sind.
- Vergewissern Sie sich, dass das Produkt richtig installiert ist. •

## So reinigen Sie das Produkt

Führen Sie zur Reinigung des Geräts die folgenden Schritte aus:

- Verwenden Sie niemals Detergenzien, Sprühdosen, Lösungsmittel oder Scheuerschwämme. •
- Verwenden Sie ein trockenes, fusselfreies Tuch, um Staub vom Gehäuse des Geräts zu entfernen. •
- Verwenden Sie zum Entfernen von Schmutz wasserbasierte, nicht-brennbare Reinigungsmittel.

VORSICHT: Befolgen Sie die Sicherheitsrichtlinien Ihrer Einrichtung und tragen Sie während der Installation und/oder Fehlerbehebung die erforderliche persönliche Schutzausrüstung (PSA).

# Kontaktinformationen

Für alle Produkte von Thermo Fisher Scientific ist ein weltweites technisches Support-Team verfügbar, das Sie auf Wunsch bei Ihren Anwendungen unterstützt. Besuchen Sie https://www.thermofisher.com/contact oder rufen Sie an unter:

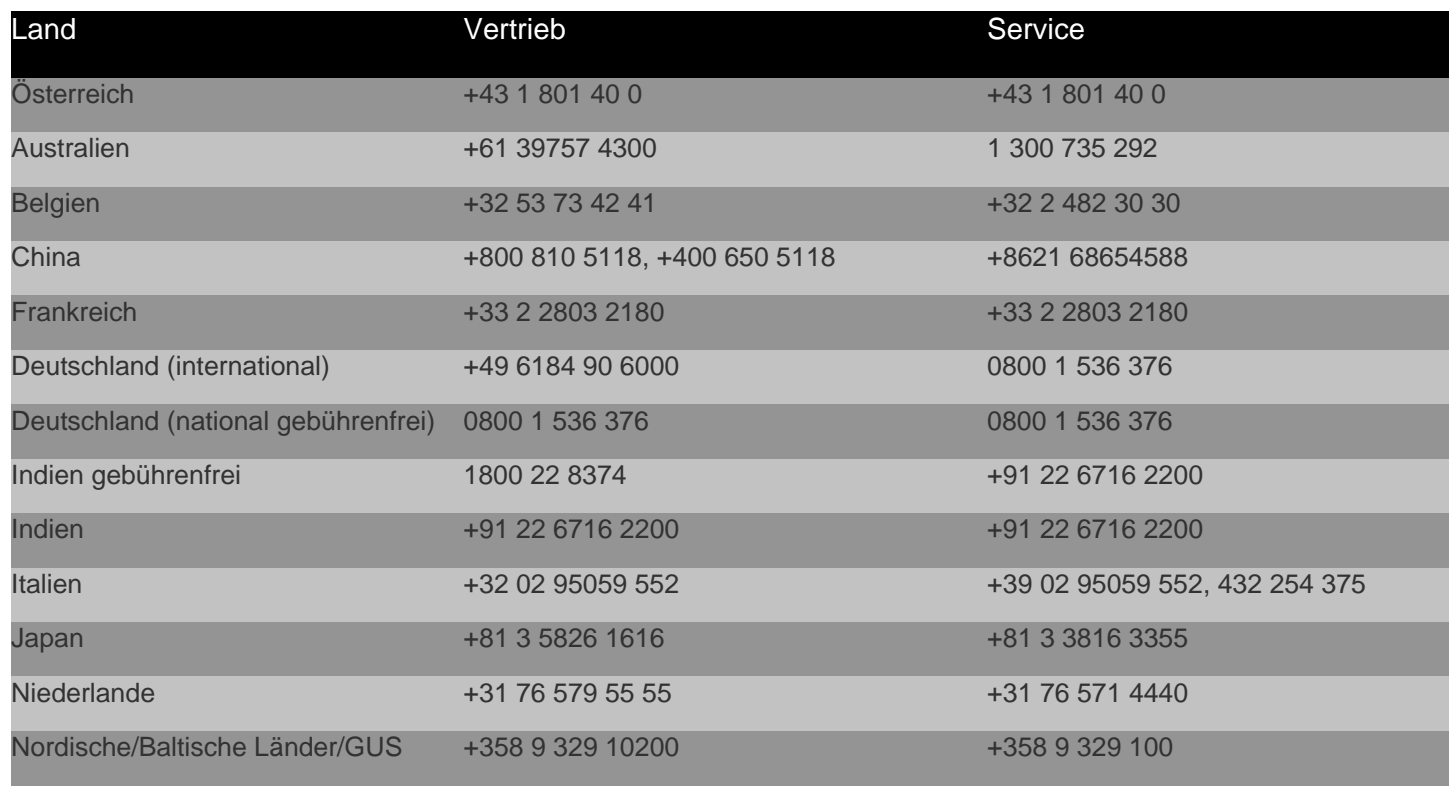
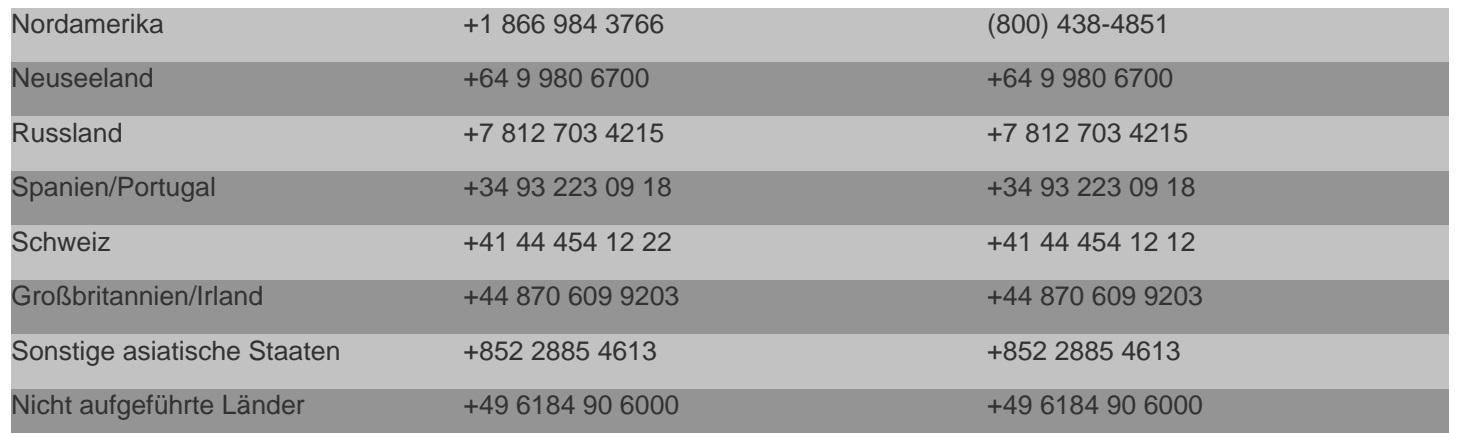

Thermo Fisher Scientific Inc. 275 Aiken Road, Asheville, NC 28804, USA

Weitere Informationen unter www.thermofisher.com/connectedsolutions